# SMARTSCOPE

# **Manual!de!utilización Smartscope PRO &!Smartscope!FA**

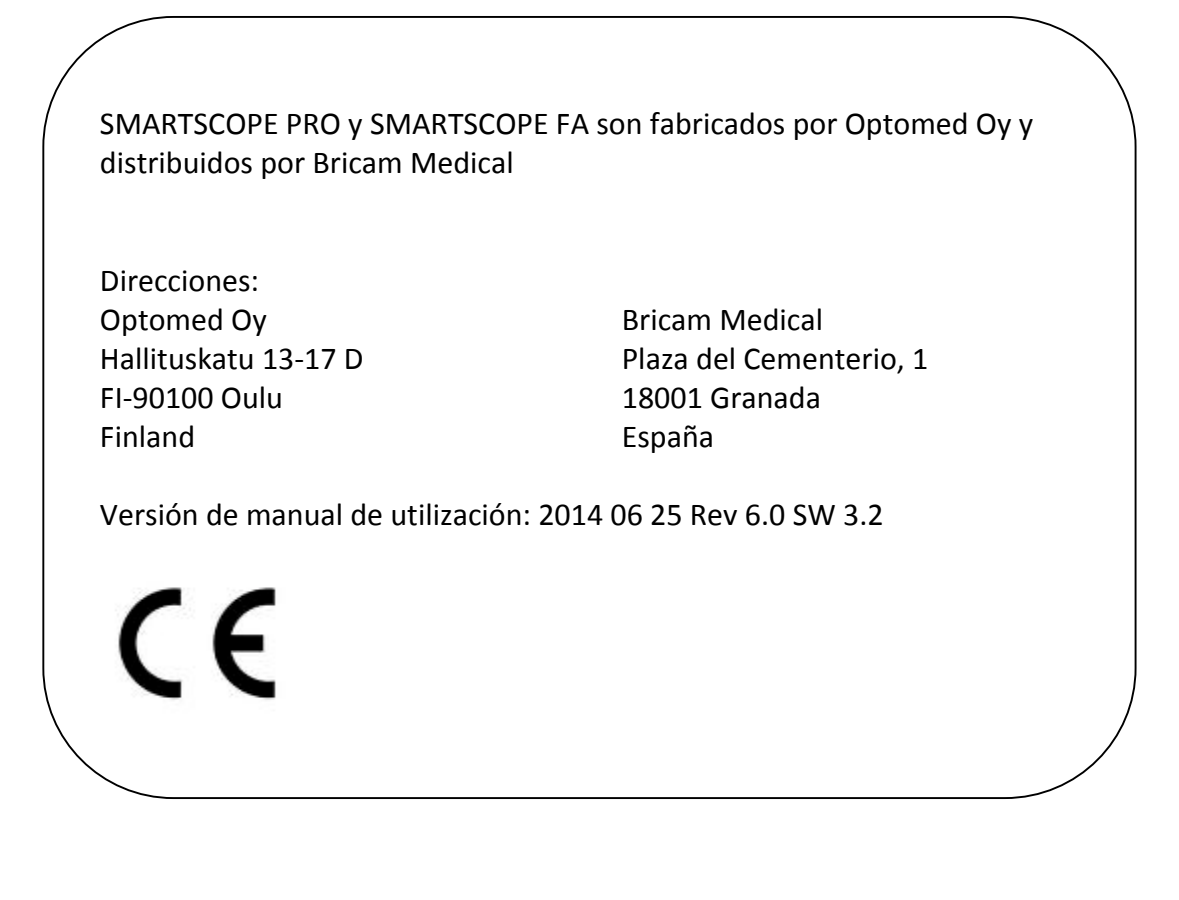

#### **Este manual describe:**

Una cámara Smartscope M5 con sus dos módulos ópticos y sus accesorios correspondientes:

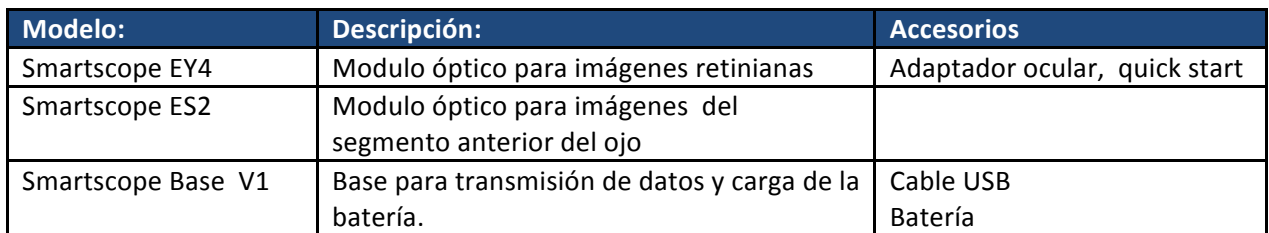

Atención: Dependiendo de los módulos que usted haya adquirido al comprar el aparto estos se encontraran o no en el pack producto que tiene entre sus manos. Aunque no se haya incluido en este manual de instrucciones por razones practicas, el Modulo Smartscope EY3 tiene el mismo funcionamiento que el EY4 pero con una funcionalidad menos, la relativa a los puntos de fijación.

Además de los elementos anteriores en este pack producto también encontrará:

- Baterías (dos unidades)
- Gamuza de limpieza
- Manual de utilización
- Un pendrive USB que incluye material de formación, el software y el manual para configurar la conexión Wifi y el software y el manual del software de trabajo.

#### **Guía Quick Start**

#### LO QUE DEBE HACER ANTES DE UTILIZAR EL APARATO POR PRIMERA VEZ:

- 1. Saque los componentes del Smartscope M5 de su embalaje y verifique que ninguno de ellos presenta algún tipo de daño.
- 2. Instale la batería siguiendo las instrucciones que encontrara en el Apéndice B, en la última página de este manual.
- 3. Coloque la base de carga / transmisión encima de una mesa cercana a su ordenador.
- 4. Conecte el cable USB al PC.
- 5. Conecte la base a una toma eléctrica.

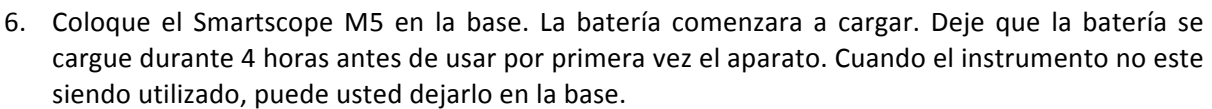

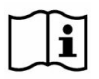

Consejos para colocar la cámara en la base:

Cuando inserte la cámara en la base hágalo haciendo un movimiento suave y vertical. Una excesiva fuerza al insertar la cámara en la base o una trayectoria de inserción en diagonal, podría estropear los conectores e impedir el buen funcionamiento de la conexión con el PC.

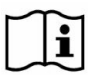

Consejos para guardar el instrumento:

Las baterías que se guarden fuera de la cámara deben ser cargadas cada 9 meses para preservar sus capacidades de almacenamiento.

Las baterías que se guarden junto con la cámara, deben ser colocadas junto con el aparato en la base con el cable enchufado a una toma eléctrica.

El tiempo de vida estimado para la batería varia entre 1 y 2 años.

# Índice

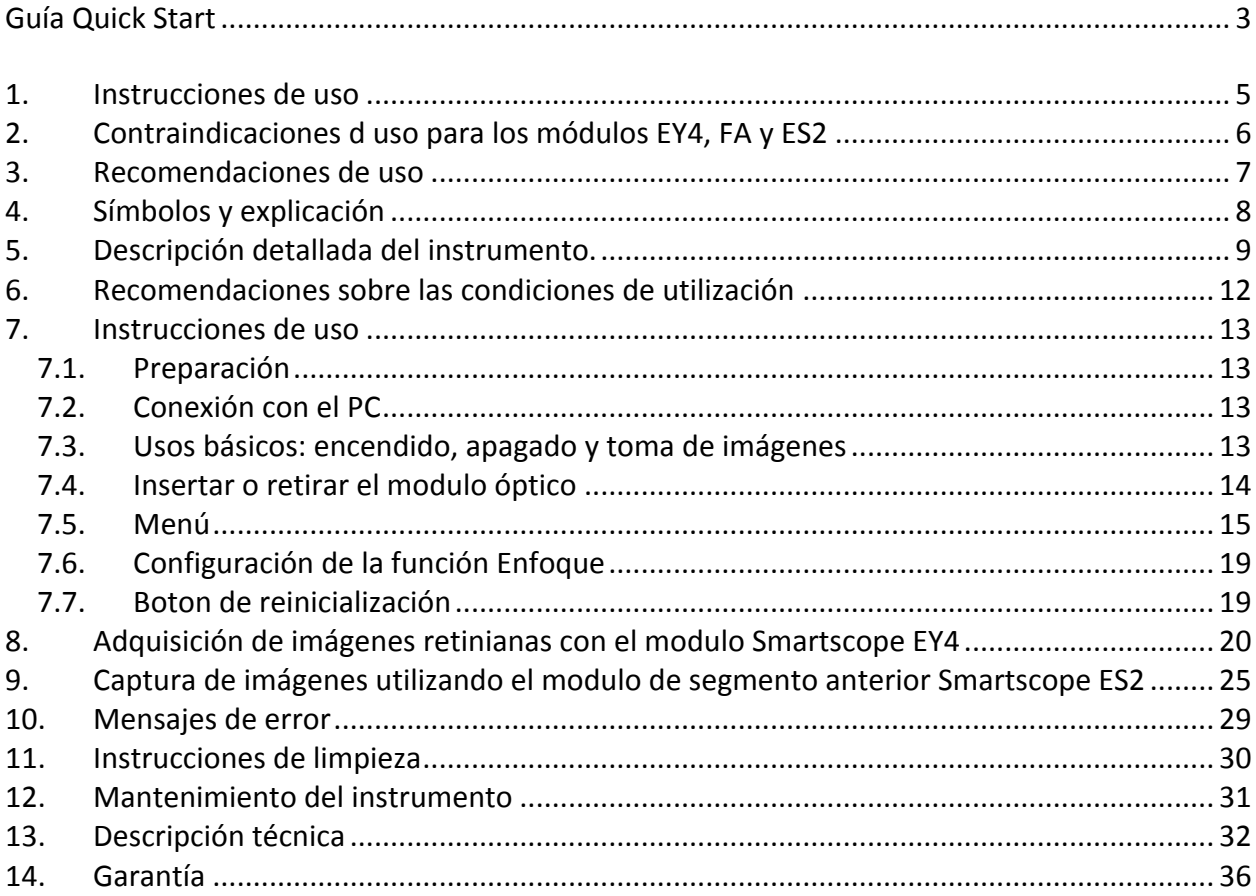

## Apéndices:

Apéndice A: Información sobre la compatibilidad electromagnética<br>Apéndice B: Cambio de la batería

#### **1. Instrucciones de uso**

El Smartscope M5 es una cámara digital que, en combinación con el módulo óptico correspondiente, permite adquirir imágenes tanto de la parte externa como del fondo del ojo.

Los diferentes módulos ópticos disponibles y sus usos son los siguientes:

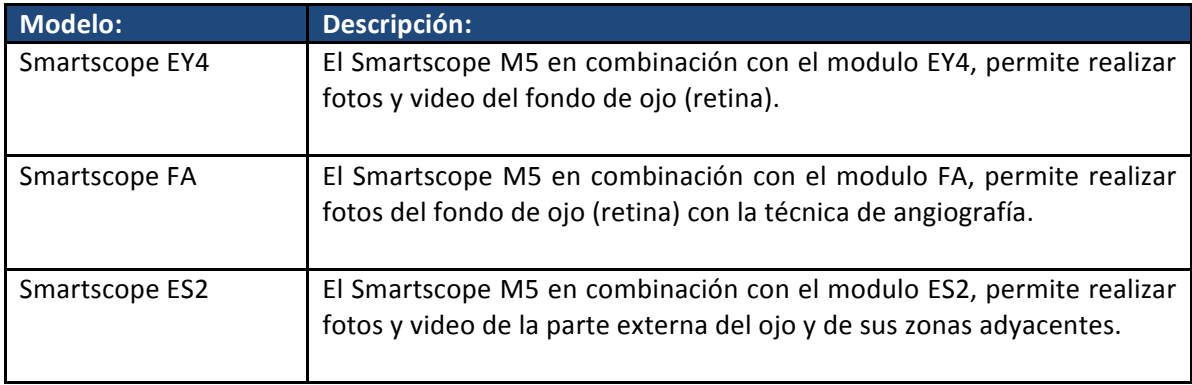

#### **2. Contraindicaciones d uso para los módulos EY4, FA y ES2**

Debido a que una prolongada exposición a una fuente luminosa intensa puede dañar la retina, el uso de este instrumento para exámenes oculares no debe ser innecesariamente largo, y la configuración de la intensidad luminosa no debe exceder los valores necesarios para obtener una visualización nítida de las estructuras oculares que se desean analizar.

La dosis de exposición luminosa sobre la retina, susceptible de provocar un riesgo fotoquímico, esta íntimamente ligada al tiempo de exposición y a la cantidad de radiación recibida. Si el valor de radiación se redujese a la mitad, se doblaría el tiempo necesario para alcanzar el máximo de la exposición aceptable.

Pese a que ningún daño ha sido constatado a nivel del sistema visual por la radiación emitida por un oftalmoscopio directo o indirecto, se recomienda que la intensidad luminosa dirigida directamente hacia el ojo del paciente sea limitada al mínimo nivel necesario que permita realizar el diagnostico. Los ojos de niños, pacientes afáquicos y personas con patologías oculares presentan un mayor riesgo que el resto. El riesgo también puede verse incrementado si la persona que va a ser examinada hubiese sido examinada con el mismo instrumento u otro aparato que use una fuente de luz visible en las 24 horas previas al nuevo examen. Esta precaución se aplicara aun con más rigor si la persona hubiese pasado un examen visual en el que se incluyese la toma de imágenes retinianas.

Smartscope EY4, FA y ES2 tienen la clasificación Clase 2 según los estándares de la ISO15004-2:2007. El tiempo de uso diario y el máximo número de pulsos es calculado en base a la clasificación óptica resultante del estándar ISO15004-2:2007.

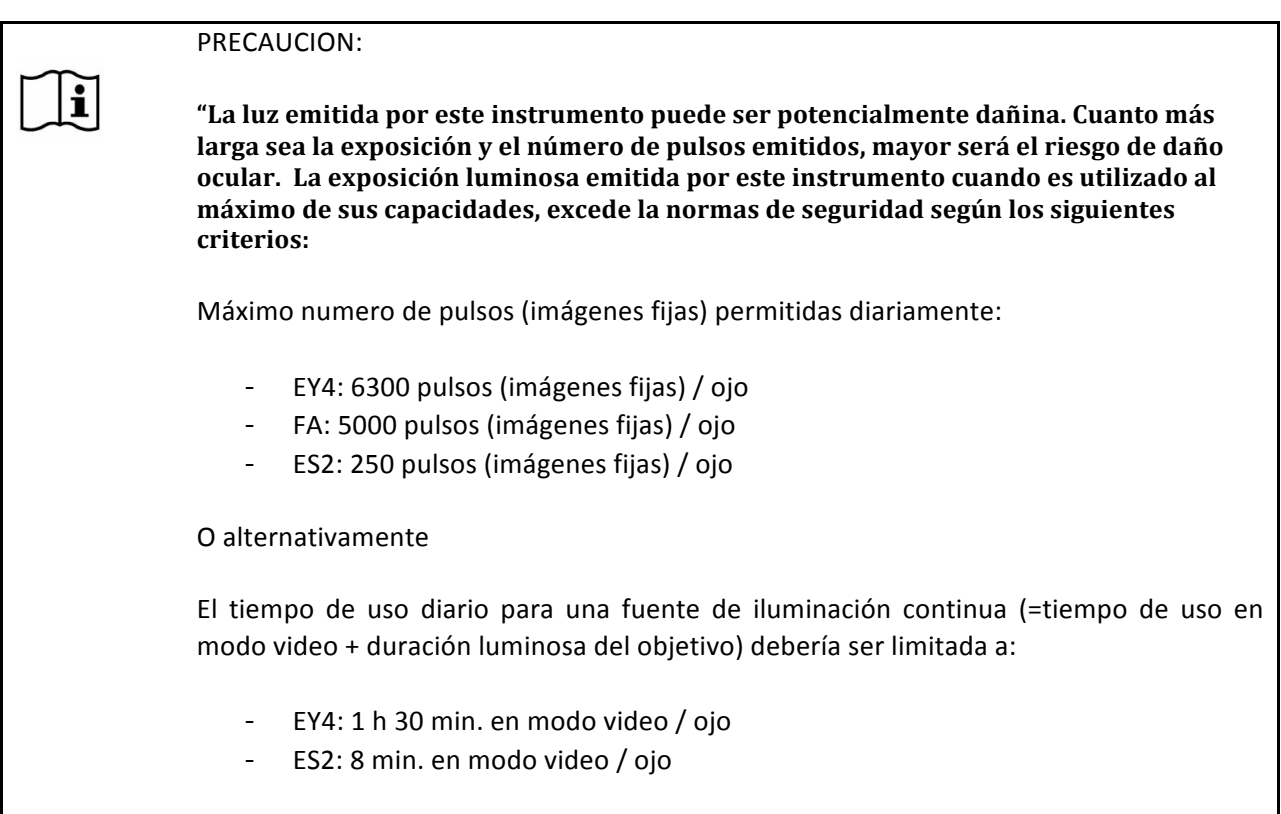

#### **3.** Recomendaciones de uso

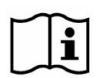

Use solamente los accesorios y la batería originales que le han sido entregados junto con este producto.

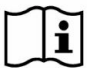

Coloque el PC y la base de carga al menos a 1,5 metros de la zona donde se situara el paciente.

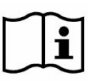

La conexión entre la cámara y la estación de trabajo se debe realizar vía cable USB o/y Wifi.

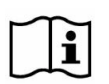

Las imágenes y los videos pueden ser enviados desde la cámara hasta la estación de trabajo para su uso y visualización tanto vía USB como Wifi.

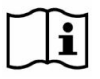

La protección anti escritura del pendrive USB esta activada por defecto. Cuando la protección esta activada se evita que el PC copie datos en la carta de memoria de la cámara cuando esta se conecta a la base. En caso de utilizar el modo Wifi con el instrumento, la protección de escritura del pendrive USB debe ser desactivada.

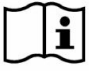

No se permite ninguna modificación del aparato por parte del usuario..

# **4. Símbolos!y!explicación**

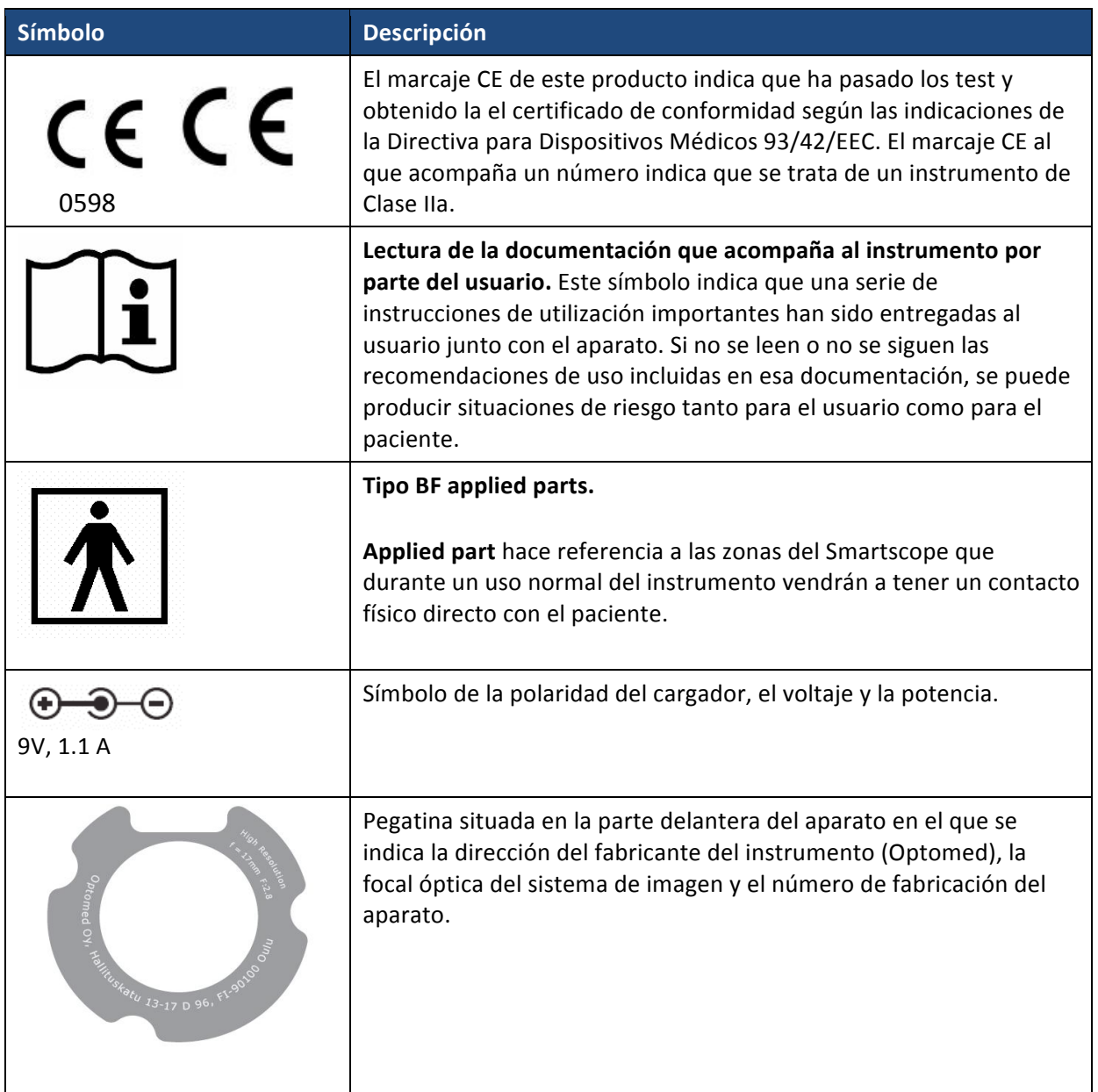

### **5.** Descripción detallada del instrumento.

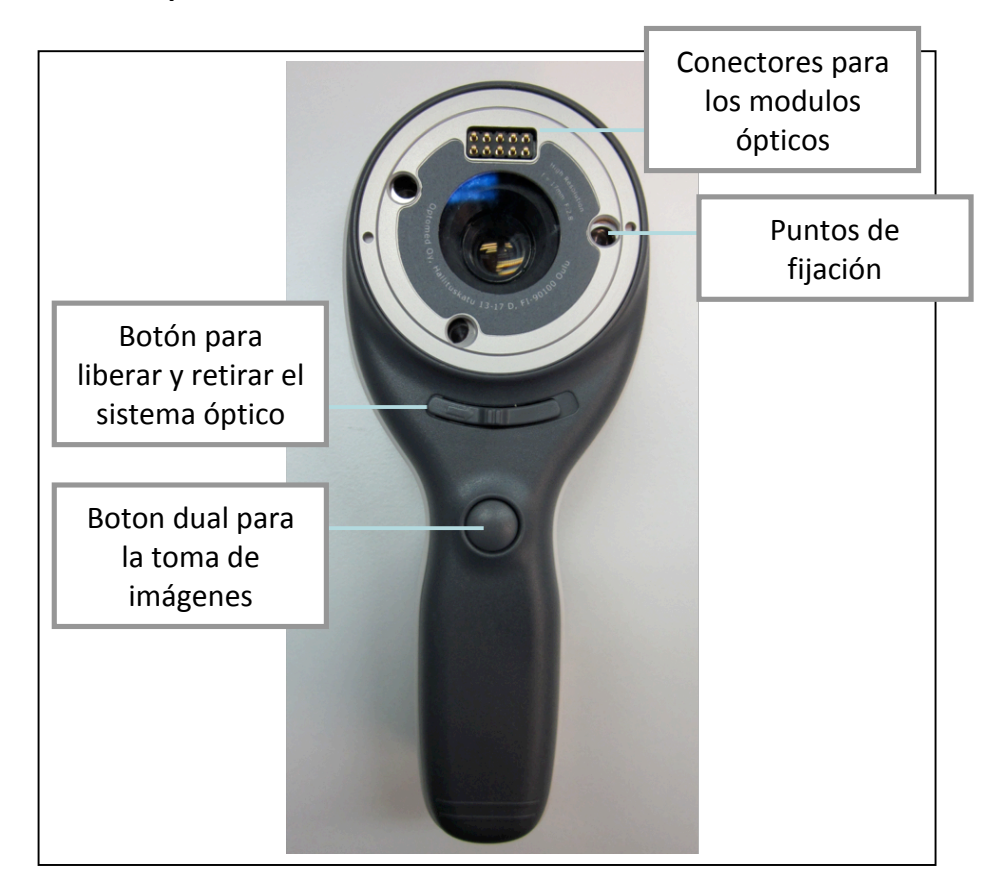

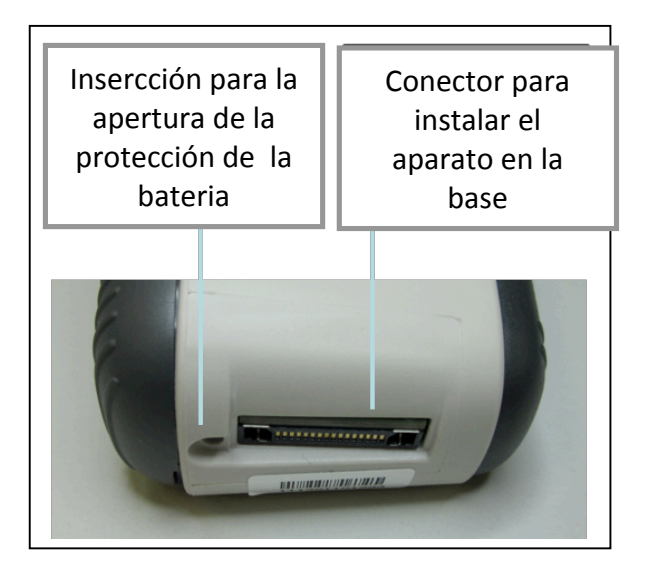

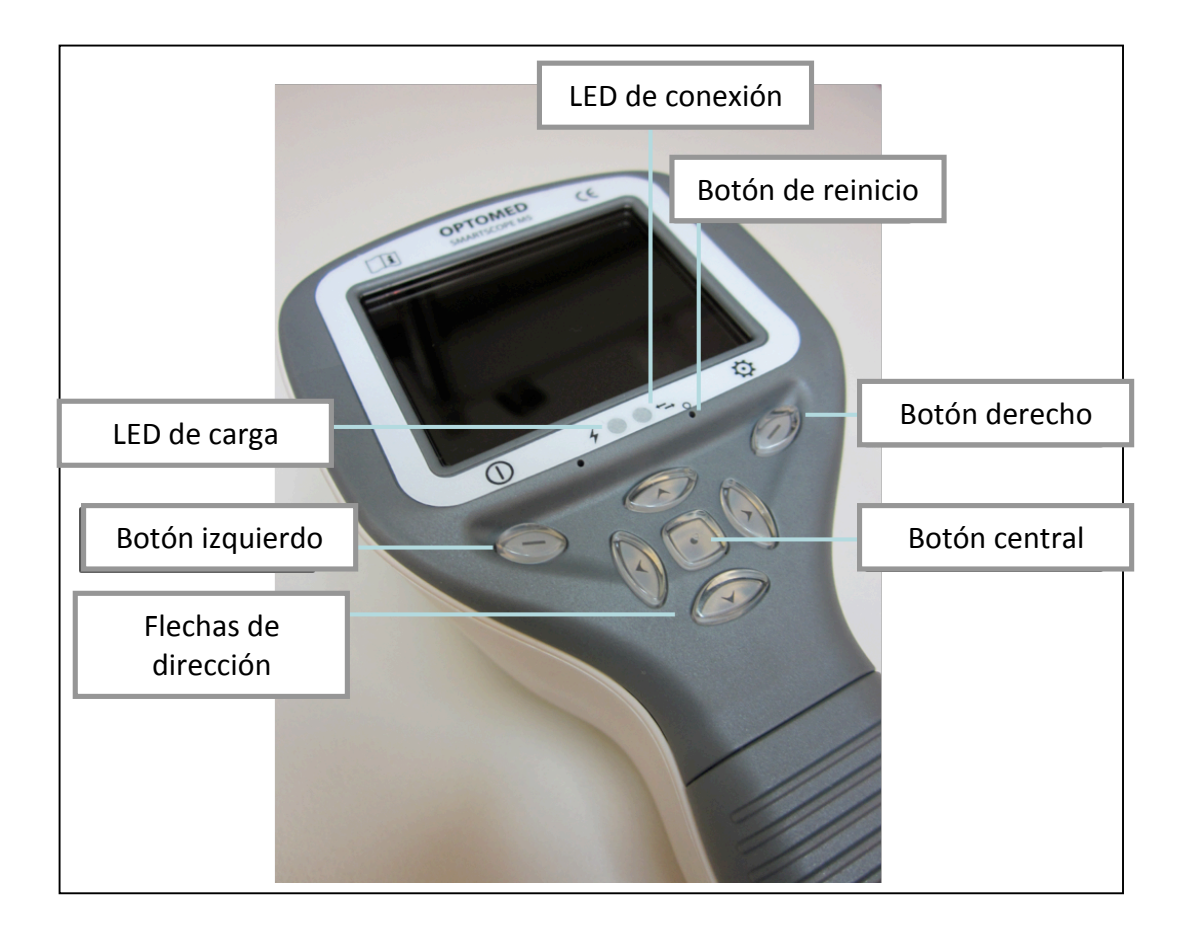

#### **Base:**

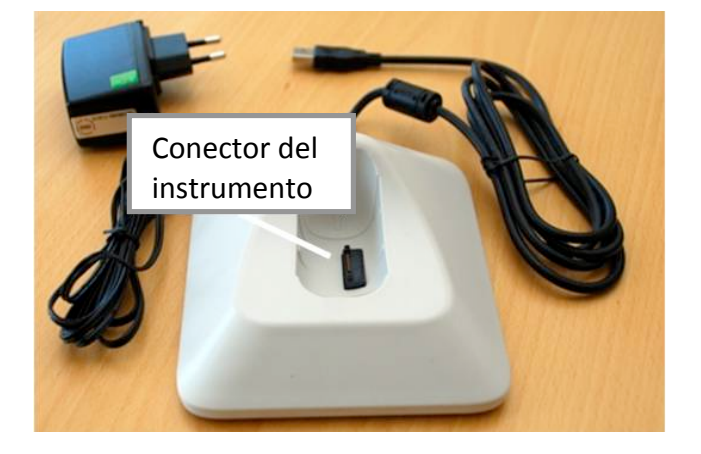

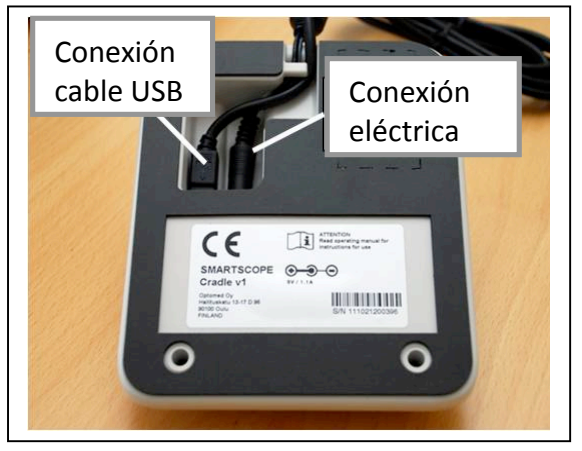

#### **Botones principales:**

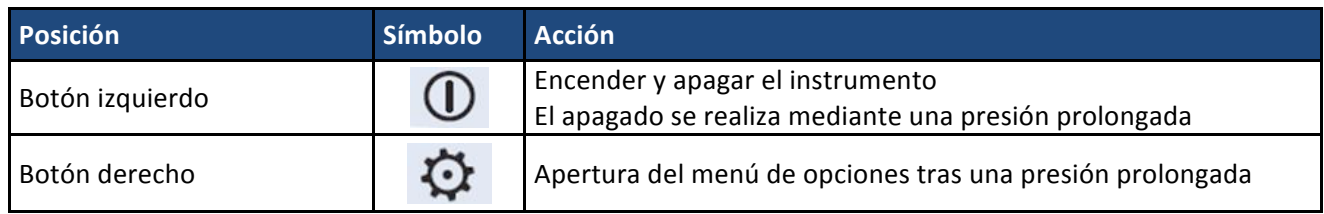

#### **Indicadores LED:**

La recarga (verde) y la conexión (azul) con el PC son indicados mediante LED de colores.

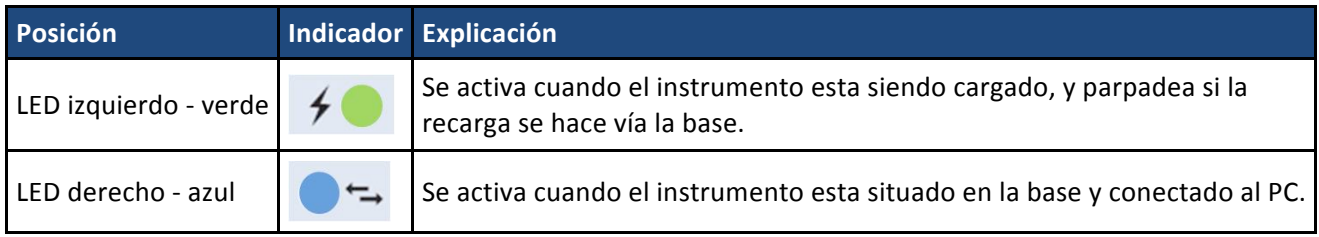

#### **Indicadores gráficos:**

Descripción de los indicadores gráficos que se muestran en la parte superior e inferior de la pantalla:

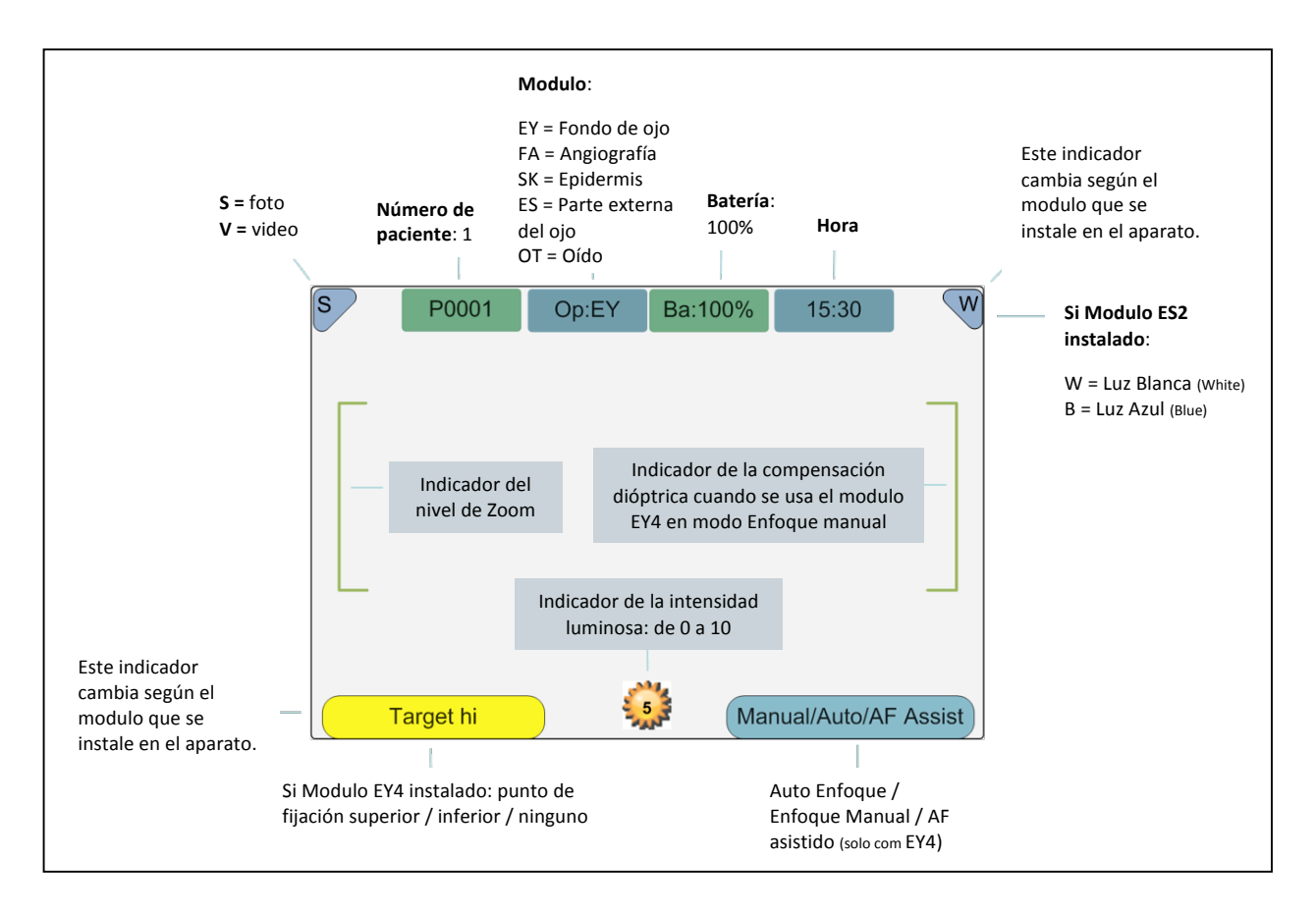

#### **6. Recomendaciones!sobre!las!condiciones!de!utilización**

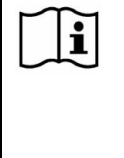

#### ATENCION:

Smartscope no debe ser utilizado en presencia de productos inflamables.

Smartscope debe ser utilizado a la interior de un espacio con una temperatura y un grado de humedad normal. No debe usarse en ambientes donde se pueda producir una condensación de humedad sobre o al interior del aparato.

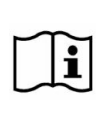

#### ATENCION:

Solo esta permitido conectar a la base del instrumento el cable USB y el cable de alimentación incluidos en el paquete de su Smartscope. Si usted necesitase remplazar uno de esos cables, por favor contacte con su distribuidor.

El cable USB solamente debe conectarse al puerto USB de un PC que sea compatible con el estándar IEC 60950. Evite dejar cargado el aparato y vigile que el cable no girar el conector cuando conecte el cable USB al PC.

Sitúe, tanto el PC como la base del Smartscope, fuera del alcance del paciente (sitúelo al menos a 1,5 metros de distancia del paciente).

Para transferir las imágenes del paciente, el aparato debe estar conectado a un PC (ordenador personal) que utilice alguno de estos sistemas operativos: Microsoft Windows XP®, Windows Vista®, Windows 7®. El aparato no necesita de la instalación en el PC de ningún driver para poder conectarse con él.

Optomed recomienda usar tarjetas de memoria 2 GB SD / 4 GB SDHC, como la incluida en el aparato que usted viene de adquirir.

Si el aparato dispone de la funcionalidad WIIFI, la carta de memoria permanecerá constantemente instalada en el Smartscope.

La escritura en la carta de memoria desde el PC no esta desactivada por defecto.

Smartscope puede utilizarse y sincronizarse, con la mayor parte de los programas de gestión de pacientes que funcionan con instrumentos de medida, y que recuperan datos e imágenes de los pacientes.

Este instrumento debe ser siempre utilizado siguiendo las recomendaciones e instrucciones que usted encontrara en este manual de utilización.

La información sobre la compatibilidad electromagnética y las distancias de separación entre el Smartscope y los instrumentos portátiles y equipos de comunicación móviles por radio frecuencia aparecen indicadas en el Apéndice A.

#### **7. Instrucciones de uso**

En este capitulo se describe como debe ser utilizado el instrumento. Encontrara más información relativa al uso de los módulos ópticos en sus respectivas secciones dentro de este manual.

#### **7.1. Preparación**

El Smartscope siempre se carga y se conecta al PC (ordenador personal) usando la base que se incluye junto al aparato. Cuando no use el Smartscope, usted puede dejarlo guardado colocándolo en la base, algo que no es perjudicial para la batería del instrumento ya que esta no es recargada continuamente, solo se inicia la recarga cuando su nivel de energía es inferior a un cierto limite.

Cuando sitúe el Smartscope en su base hágalo siempre de forma suave. Usted pude conectar el instrumento tanto con su modulo óptico instalado como sin él.

#### **7.2. Conexión con!el!PC**

El proceso de envío de imágenes desde el Smartscope hacia un PC es similar al de una cámara digital.

Cuando se conecta el instrumento a un PC que utiliza Microsoft Windows XP, Vista, 7 o 8, el sistema operativo mostrara automáticamente la ventana del Autoplay. En esa ventana usted podrá seleccionar el programa de visualización que desea utilizar para ver las imágenes o la carpeta en la que desea guardar las imágenes que va a ser transferidas desde el Smartscope.

La escritura en la tarjeta de memoria desde el PC esta desactivada por defecto.

Si utilizase la conexión WIFI para conectar el Smartscope con su PC y así enviar las imágenes, entonces deberá desactivar la protección de escritura.

#### **7.3. Usos básicos: encendido, apagado y toma de imágenes**

El encendido del Smartscope se realiza apoyando en el botón izquierdo del aparato (ver capitulo 5).

El Smartscope permite realizar tanto fotos como videos. Para seleccionar el tipo de captura que desea realizarse basta con entrar en el Menú de ajustes que se abre apretando en el botón derecho del aparato durante 1 segundo (ver capitulo 5)

Para tomar una imagen basta con apoyar en el botón dual hasta que este llegue hasta el final de su recorrido (pulsarlo hasta la mitad sirve para ajustar el autoenfoque, como en una cámara digital). Para grabar video usted deberá mantener apretado el botón dual y para detener la grabación bastara con dejar de apretar en él.

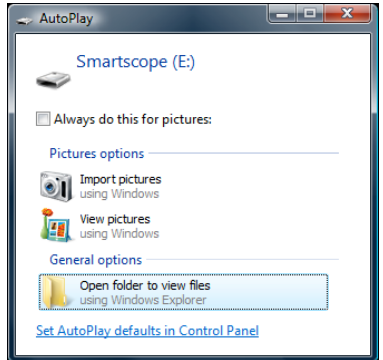

La imagen que haya tomado permanecerá visible en la pantalla hasta que usted la borre manualmente apoyando bien el botón derecho o en el izquierdo del aparato. El Smartscope propone cuatro niveles de zoom. Apretando en el botón central el zoom pasa al siguiente nivel y una vez que la imagen sea mas grande que el tamaño de la pantalla, usted podrá moverse a través de ella gracias a los botones con las flechas de dirección.

Para enviar la imagen al PC, coloque el instrumento en la base. El envío de imágenes y la recarga del instrumento se indica mediante una luz verde y azul respectivavemente, en la parte frontal del aparato además del texto asociado en la pantalla del mismo.

El Smartscope verifica si la imagen ha sido borrada cuando:

- Cuando el instrumento pasa del modo apagado a encendido o cuando se activa el modo de ahorro de energía (stand by).
- Cuando el instrumento es retirado de la base.

Se recomienda borrar todas las imágenes guardadas en la base de datos del instrumento cada vez que se comienza un examen con un nuevo paciente.

Para apagar el instrumento basta con que mantenga pulsado el botón izquierdo más de 1 segundo.

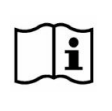

#### NOTA:

Cuando encienda el instrumento, lo apague o se ponga en stand by, el motor de enfoque del instrumento podría hacer un ligero ruido. Ese sonido es normal y no significa que haya un problema o un mal funcionamiento en el instrumento.

#### **7.4. Insertar!o!retirar!el!modulo!óptico**

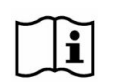

#### ATENCION:

El modulo óptico que usted debe utilizar con el Smartscope M5 debe presentar la mención "SMARTSCOPE". No esta permitido utilizar otros dispositivos en su lugar. El uso de un accesorio no original podría dar lugar a un mal funcionamiento del aparato o incluso a un daño en el mismo, del cual usuario será el único responsable.

La instalación de los módulos ópticos en el Smartscope M5, se realiza insertando los anclajes del modulo en los tres puntos de fijación correspondientes que se encuentran en la zona frontal del instrumento. El modulo esta equipado con tres anclajes metálicos, insértelos y al mismo tiempo aplique un ligero esfuerzo para que la fijación entre el modulo y el instrumento sea perfecta:

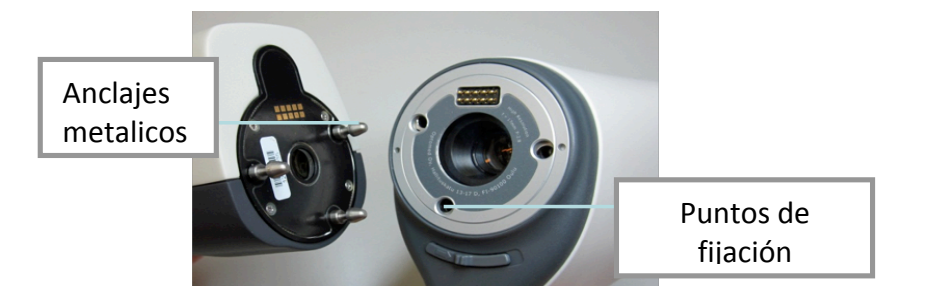

Para liberar el modulo óptico basta con deslizar lateralmente el botón del sistema de bloqueo que esta situado en la parte inferior de la zona de fijación.

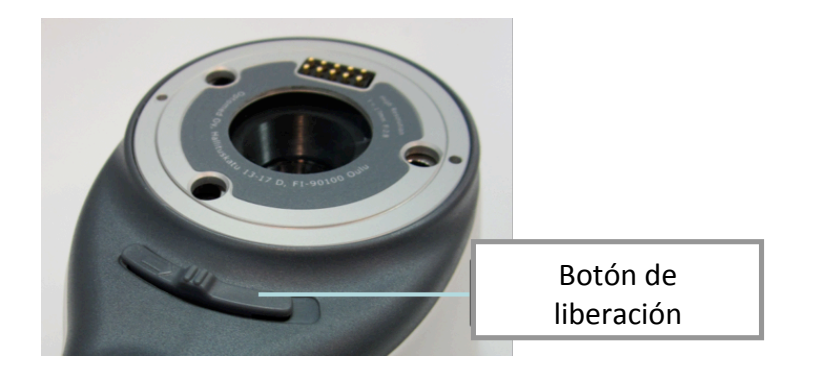

#### **7.5. Menú**

Para abrir el Menú del instrumento presione el botón derecho  $\overline{Q}$  ) durante 1 segundo.

El Menú tiene siete pestañas. La primera es para configurar los parámetros de base del instrumento, como por ejemplo el idioma. A continuación encontrara las siguientes pestañas: imagen retiniana (EY), angiografía (FA), imagen segmento anterior (ES), imagen oído (OT), imagen epidermis (SK) e imagen estándar (DF).

Los botones con las flechas de dirección le permitirán moverse entre las diferentes pestañas: utilice la flecha subir hasta que la pestaña este active y a continuación utilice las botones con las flechas derecha e izquierda para cambiar de pestaña. El color azul claro le indicara cual es la pestaña activa en cada momento.

Los botones con las flechas de dirección permiten modificar los valores en el Menú. Cuando un valor esta activo se indica con un color azul claro. Para guardar los cambios realizados use el botón izquierdo ("OK") y para cancelar los cambios pulse en el derecho ("Cancelar"). Algunos valores se confirman apretando en el botón central.

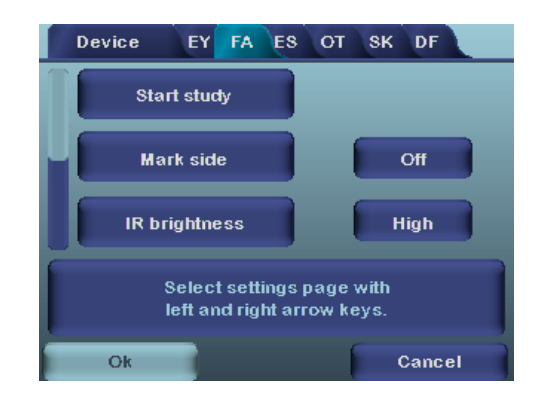

El cuadro que encontrara a continuación incluye una explicación detallada de todas las configuraciones posibles:

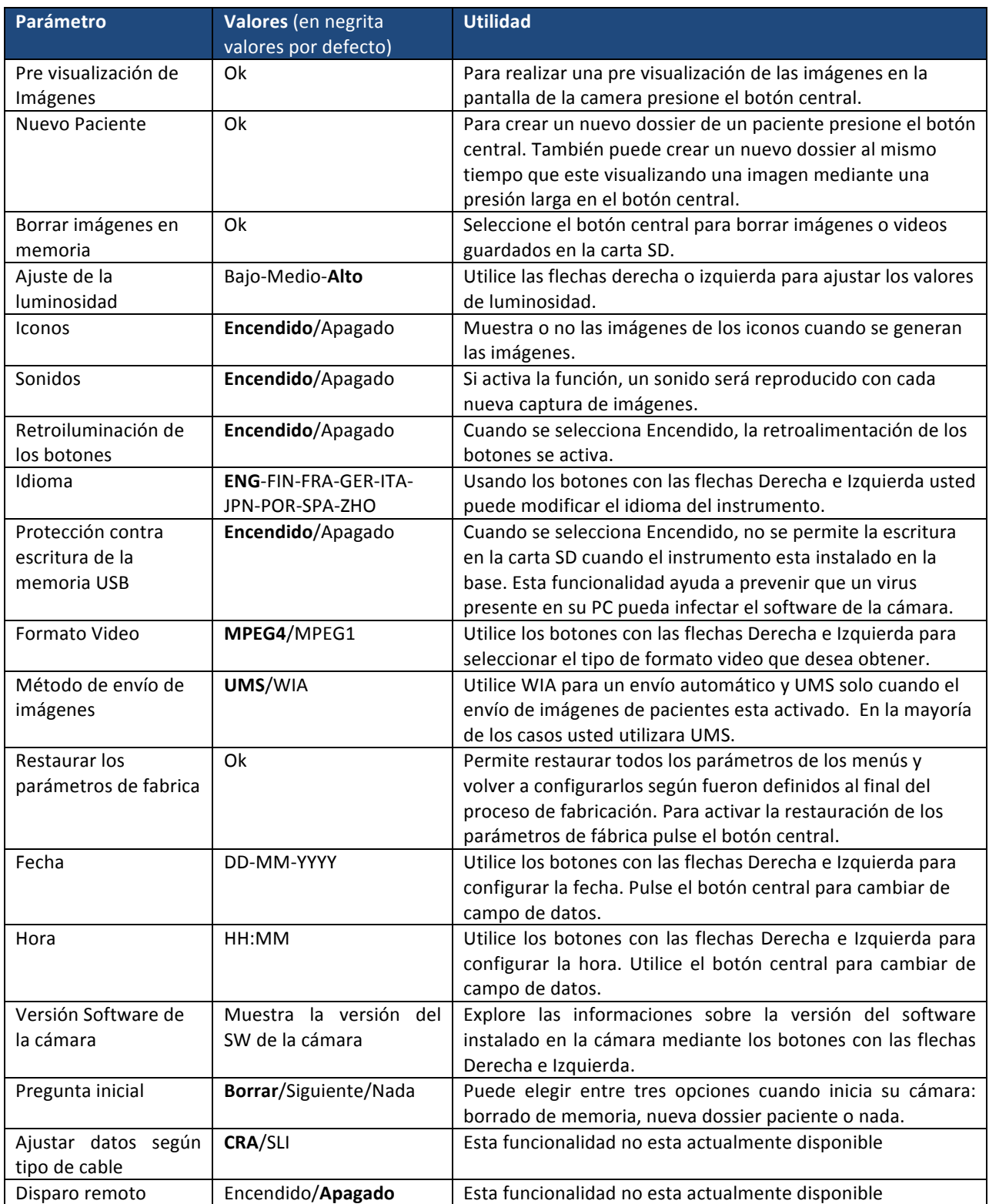

#### **Pre!visualización de!imágenes**

La pre visualización de imágenes se abre cuando usted selecciona "Pre visualizar Ficheros" presionando en el botón central. Usted puede navegar entre las diferentes imágenes gracias a los botones con las flechas de dirección. La pantalla muestra información sobre el uso de la función pre visualización de imágenes.

Puede realizar un zoom sobre la imagen mientras esta pre visualizándola presionando el botón central. Para moverse a través de la imagen en modo zoom y visualizar otras partes de la misma utilice los botones con las flechas. Existen cuatro niveles de zoom y para pasar de uno a otro basta con presionar el botón central.

La información sobre el ID del paciente puede modificarse en directamente durante la navegación y consultación de las imágenes.

#### **Nuevo!dossier!paciente**

Para crear el dossier de un nuevo paciente basta con pulsar el botón central cuando la función "Nuevo" Dossier Paciente" esta activada en el menú del instrumento. También puede crearla presionando el botón central durante 3 segundos cuando el instrumento esta en modo "live" y listo para realizar una nueva imagen. Si el dossier actual del paciente esta vacío un nuevo dossier no puede ser creado. La información sobre el ID del paciente puede editarse después de haber creado un nuevo dossier paciente.

#### **Borrar las imágenes de la memoria**

Las imágenes guardadas en memoria pueden ser borradas seleccionando la función "Borrar Imágenes" en Memoria" vía el menú del instrumento. La acción será tomada en cuenta y las imágenes borradas cuando usted presione en el botón central. La cámara también le propondrá "¿Borrar las imágenes en memoria?" Cuando la cámara se encienda o cuando sea retirada de la base.

#### **Ajuste!de!la!luminosidad**

La función que permite reglar la luminosidad de la pantalla tiene tres opciones: baja, media y alta. Elija el nivel que desea utilizar en función, por ejemplo, del grado de iluminación que tiene la sala en la que va a realizar la prueba.

#### **Iconos**

La opción para que los iconos aparezcan o no en la pantalla de la cámara, pueden ser activada o desactivada en función de las preferencias del utilizador. Sin embargo, los iconos más importantes tales como el icono Menú siempre permanecen visibles.

#### **Sonidos**

Por defecto la cámara emite un sonido tras la captura de una imagen. Ese sonido puede ser silenciado desactivando esta función vía el Menú del instrumento.

#### **Retroiluminación de los botones**

Por defecto los botones de la cámara tienen una retroiluminación la cual se activa en el momento de encender el instrumento. Esa retroiluminación puede ser desactivada vía el Menú del instrumento si el usuario prefiere no tenerla activa por si por ejemplo pudiese molestarle durante la toma de imágenes.

#### **Idioma**

La cámara propone hasta nueve idiomas. Por defecto todos los menús vienen en ingles, pero el usuario puede cambiarlo a su idioma vía el Menú del instrumento.

#### **Protección!contra!escritura!de la!memoria USB**

La protección contra escritura en la memora USB esta activada por defecto. Cuando la protección esta activada, esta función permite prevenir que un virus pueda pasar desde un PC contaminado hasta el instrumento cuando ambos están conectados a través de la base.

Si su instrumento tiene la funcionalidad Wifi para el envío de imágenes, entonces la protección contra escritura deberá estar desactivada.

#### **Formato Video**

La cámara puede generar videos en dos formatos diferentes. El usuario puede elegir entre videos en formato: MPEG4 o MPEG1.

El formato MPEG4 es un formato de video de alta calidad pero no es compatible con ciertos reproductores de video. El formato MPEG1 tiene algo menos de calidad pero la gran mayoría de los programas de reproducción de video son capaces de leerlo.

#### **Método!de!envío de!imágenes**

Hay tres opciones diferentes para enviar una imagen desde el dispositivo hasta un PC: UMS (USB Mass Storage), WIA (Windows Image Acquisition) o WIFI.

Nota: el envío de imágenes vía WIFI solamente esta disponible en los Smartscope equipados con esta funcionalidad.!

#### **Restaurar!los!parámetros!de!fábrica**

Seleccionando "Activar" en el Menú del instrumento "Restaurar los parámetros de fábrica" usted podrá volver a los parámetros de configuración originales con los que el aparato fue programado a su salida de fábrica.

#### **Fecha**

La fecha puede ser modificada mediante los botones con flechas Derecha e Izquierda. Pase del día, al mes y al año pulsando el botón central. El formato de la fecha es DD MM YYYY (Finlandés, Francés, Italiano, Español y Portugués) o MM DD YYYY (Japonés y Chino).

#### **Hora**

La hora puede ser modificada usando los botones con flechas Derecha e Izquierda. Pase de las horas a los minutos pulsando el botón central.

#### **Versión!software!de!la!cámara**

Al seleccionar esta función en el Menú del aparato el sistema le indicara la versión del software instalado en su Smartscope.

#### **Pregunta inicial**

Cada utilizador puede elegir la pregunta inicial que quiere que el instrumento le proponga: borrar imágenes, crear un nuevo dossier paciente o nada. Cuando la opción "borrar imágenes" esta seleccionada como pregunta inicial, la cámara preguntara al usuario al encender el Smartscope si se deben suprimir todas las imágenes y vídeos. Cuando la opción seleccionada es "crear un nuevo dossier paciente" al inicializarse la cámara le preguntará si desea crear una nueva carpeta paciente para evitar que se mezclen las nuevas imágenes con las del paciente anterior. Si no se selecciona ninguna pregunta, la cámara al inicializarse irá directamente a la pantalla de captura de imágenes.

#### **7.6. Configuración de la función Enfoque**

La cámara esta equipada con la función autoenfoque que permite al instrumento encontrar el punto de focalización exacto de forma automática. El autoenfoque se pone en marcha cuando se presiona sobre el botón de disparo hasta llevarlo a su posición intermedia entre reposo y disparo (el icono situado en la parte superior derecha de la pantalla mostrara el símbolo "A"). La función Enfoque puede ser configurada en tres modos diferentes: Auto/ Manual/ AF asistido. Para cambiar de una a otra pulse el botón derecho.

Durante la toma de imágenes usted puede ajustar manualmente el Enfoque del instrumento presionado los botones con flechas subir o bajar. Cuando el modo Enfoque esta configurado en manual y el modulo óptico EY4 esta instalado en el instrumento, la escala dióptrica aparecerá automáticamente en la pantalla.

#### **7.7. Botón!de!reinicialización**

El botón de reinicialización puede usarse si el aparato comienza a comportarse de forma anormal.

El botón de reinicialización se encuentra en el interior de un pequeño agujero situado justo debajo de la pantalla del instrumento.

El emplazamiento del botón esta identificado con el símbolo. O

Para pulsar sobre el boton de reinicializacion utilice un objeto fino y alargado, como por ejemplo un clip sujetapapeles metalico, y presione el botón durante mas de 7 segundos.

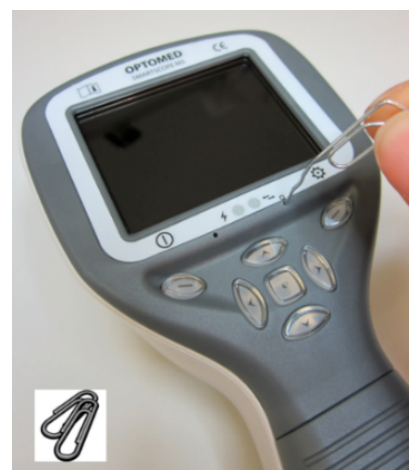

#### 8. Adquisición de imágenes retinianas con el modulo Smartscope EY4

Optomed Smartscope EY4 es una cámara digital a uso oftalmológico capaz de realizar imágenes y videos en formato digital del fondo del ojo. Este modulo, especialmente concebido para la realización de imágenes retinianas, esta constituido por:

- La cámara portátil M5
- El modulo oftálmico intercambiable EY4
- Un accesorio flexible para reducir la luminosidad ambiente entre el EY4 y el ojo del paciente
- Una base para cargar y transferir las imágenes del dispositivo a un PC

Smartscope EY4 ha sido concebido para realizar imágenes retinianas no midriáticas. El equipo utiliza la luz infrarroja para enfocar la imagen del fondo de la retina y después la luz visible (en forma de flash), es utilizada para tomar la imagen. La pupila no responde a la radiación infrarroja, por lo que este tipo de luz resulta muy cómoda para el paciente. Ahora bien, si se dilata la pupila y el profesional de la visión desea usar la luz blanca durante todo el proceso de examen, entonces se puede seleccionar la opción "Iluminación continua" en el Menú del instrumento. Las imágenes también pueden tomarse con luz infrarroja, tanto para el enfoque como para la captura.

Smartscope EY4 tiene 9 puntos de fijación interna para ayudar al paciente a fijar un punto preciso durante el examen visual. Mas adelante le explicamos como controlar los diferentes puntos de fijación.

#### **PASOS A SEGUIR PARA REALIZAR UNA IMAGEN RETINIANA:**

- 1. La sala en la que se va a realizar el examen debe estar lo mas oscura posible.
- 2. Tanto el paciente como el examinador deben estar sentados durante la toma de imágenes.
- 3. Tanto el modo autoenfoque como el modo manual pueden utilizarse para tomar la imagen. El rango de compensación óptica para el autoenfoque es de -11 a +3 dioptrías. En cuanto al modo manual, el rango es de -20 a +20 dioptrías.

Si el paciente tiene un error refractivo y el **autoenfoque esta desactivado**, el Enfoque debe ajustarse manualmente:

- Hipermetropía: el Enfoque de la cámara se ajusta presionando el botón con la flecha "Subir". Un clic en este botón equivale aproximadamente a 1 dioptría.
- Miopía: el Enfoque de la cámara se ajusta presionando el botón con la flecha "Bajar". Un clic en este botón equivale aproximadamente a 1 dioptría.
- 4. **El sistema de iluminación se enciende automáticamente** cuando se selecciona "live view" en la cámara.!
- 5. El punto de fijación central se ilumina presionando el botón izquierdo del aparato y proporciona una imagen centrada de la macula. Para cambiar el punto de fijación basta con presionar el botón izquierdo del aparato y usar las teclas con las flechas de navegación para pasar de un punto de fijación a otro; el punto de fijación seleccionado se mostrara gráficamente en la parte inferior izquierda pantalla. Si el punto de fijación esta apagado, pida al paciente que mire un punto en una pared situada entre 2 y 3 metros por detrás de usted.
- 6. La intensidad luminosa puede ajustarse usando los botones con las flechas "Izquierda" y "Derecha". Existen 10 niveles de intensidad luminosa. El valor por defecto es 5. Los valores recomendados de iluminación varían entre 2 y 8. Cuando se use la combinación IR/Luz Blanca como modo de captura de imágenes, la modificación de la intensidad luminosa solo afectara a la Luz Blanca usada en el flash durante la captura de la imagen. Por el contrario si se usa el modo IR/IR o Luz Blanca/Luz Blanca, la luz utilizada tanto para el enfoque como la captura se ven impactadas por el ajuste.
- 7. El círculo de enfoque que se muestra en la pantalla, ayuda al usuario durante la toma de la imagen. Cuando la retina no se visualiza en su totalidad, el círculo aparece en color rojo. Una vez que ajustado el enfoque y la retina se visualiza en su totalidad el circulo cambia de color y se vuelve verde, indicando que es el buen momento para realizar la captura de la imagen.
- 8. El acercamiento al ojo se inicia a unos 10 centímetros del mismo. Si no se usase uno de los puntos de fijación del instrumento, entonces se pedirá al paciente que mire a un objeto situado entre 2 y 3 metros a la espalda del profesional que realiza la medida (el paciente debe mirar a un objeto situado en el infinito y permanecer concentrado en él). Seguiremos acercándonos hacia la pupila hasta que la imagen del fondo de ojo pueda visualizarse en la pantalla del instrumento. Normalmente la buena distancia para obtener una imagen nítida suele ser a unos 2 cm de la pupila del paciente. Como referencia sepa que el protector flexible debe comprimirse al menos hasta la mitad de su longitud. El círculo de enfoque le guiara, pasando del color rojo al verde, para indicarle cuando la calidad de la imagen es suficientemente buena y así realizar la adquisición de la misma.

La cámara se estabiliza usando la mano libre de la siguiente manera: apoye el modulo EY4 sobre su dedo gordo y apoye los otros cuatro dedos en la parte temporal de la cara de su paciente. Una vez colocado el aparato en posición, vaya acercándose despacio para enfocar el fondo del ojo presionando el instrumento contra la cara de su paciente como se describía anteriormente. A continuación tiene un ejemplo de cómo sujetar el instrumento durante la medida y obtener un máximo de estabilidad.

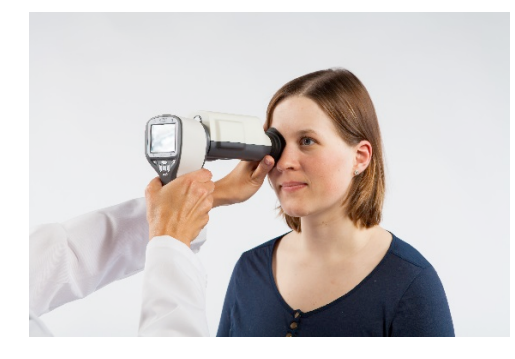

La captura de la imagen se realiza presionando sobre el disparador y llevándolo hasta el final de su recorrido (si solo lo lleva hasta la mitad estará enfocando). Para capturar video deberá presionar el mismo botón pero en este caso no deberá soltarlo sino que deberá mantenerlo pulsado durante todo el tiempo que quiera grabar. Las imágenes y videos realizados pueden visualizarse en la pantalla del aparato presionando el botón de disparo y usando los botones con las flechas "Izquierda" y "Derecha". Para realizar un zoom sobre la imagen, presione el botón central. Hay cuatro niveles de zoom. Presione el botón central para cambiar de un nivel de zoom al otro. Para moverse a través de la imagen utilice los botones con las flechas según que parte de la imagen quiera ver (Subir, Bajar, Izquierda o Derecha).

- 9. Si varios pacientes son examinados durante una misma sesión de diagnostico, usted puede crear un nuevo dossier paciente para cada uno de ellos pulsando sobre el botón central durante mas de 3 segundos.
- 10. Envío de imágenes realizadas a un PC. Las imágenes se envían al PC en cuanto usted coloque el instrumento en su base de recarga. En este sentido, Smartcope funciona como cualquier otra cámara digital.
- 11. Para borrar manualmente las imágenes  $y/o$  videos realizados vaya al Menú del instrumento y seleccione la opción Previsualización de las imágenes. En esa pantalla usted encontrara dos opciones: borrar una imagen o borrar un dossier.
- 12. Cuando la cámara se retira de la base de recarga el sistema verificara si la base de datos de imágenes ha sido borrada. Le recomendamos que la base de datos sea siempre borrada antes de empezar a capturar imágenes con un nuevo paciente para evitar confusiones.

En la siguiente imagen encontrara las funciones asociadas a cada botón cuando usted utilice el modulo Smartscope EY4:

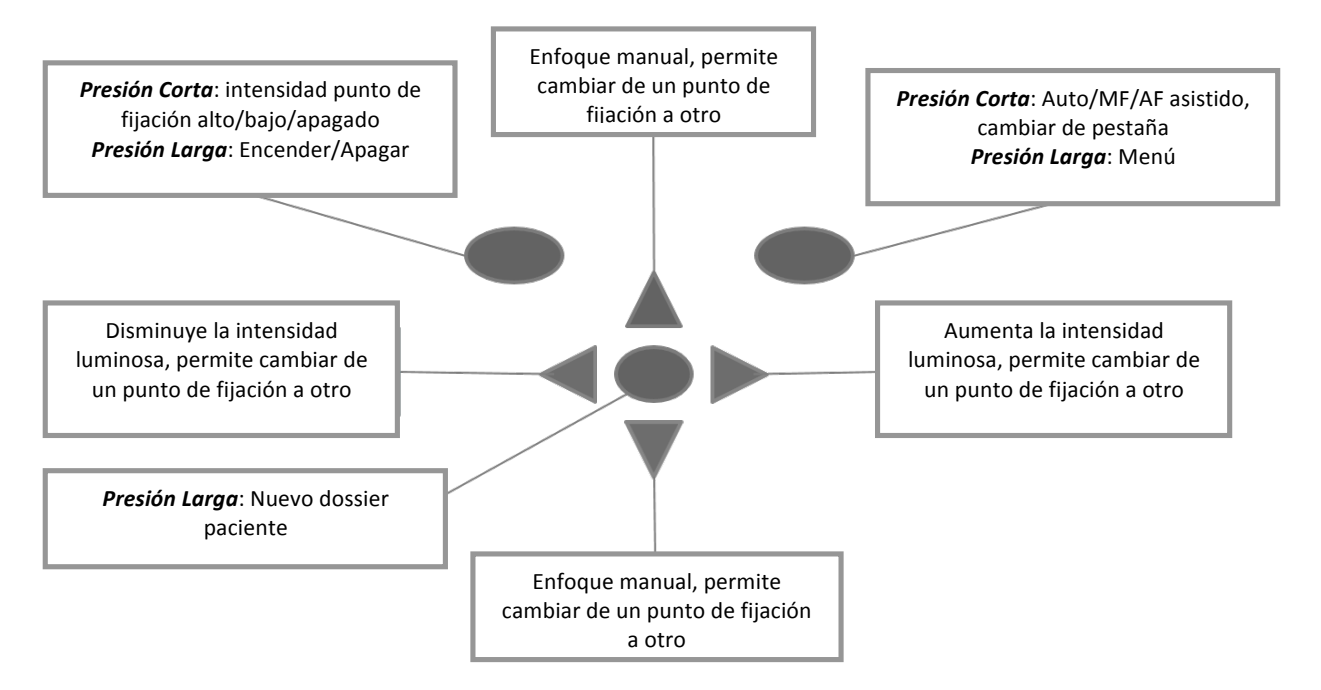

A continuación encontrara las explicaciones detalladas de las funciones que se corresponden con cada uno de los botones anteriores:

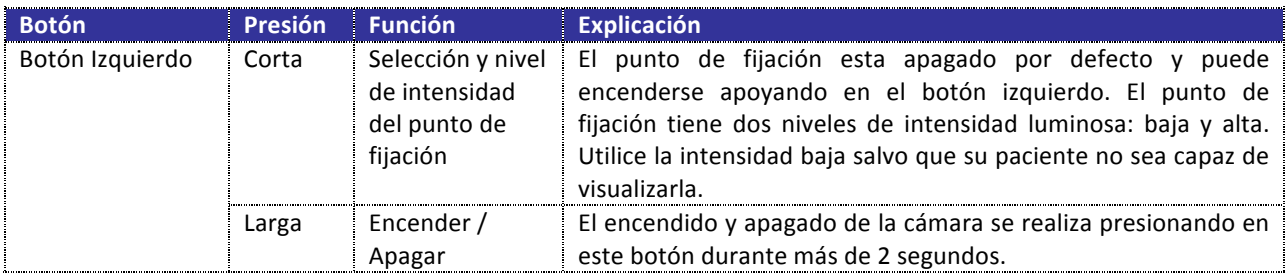

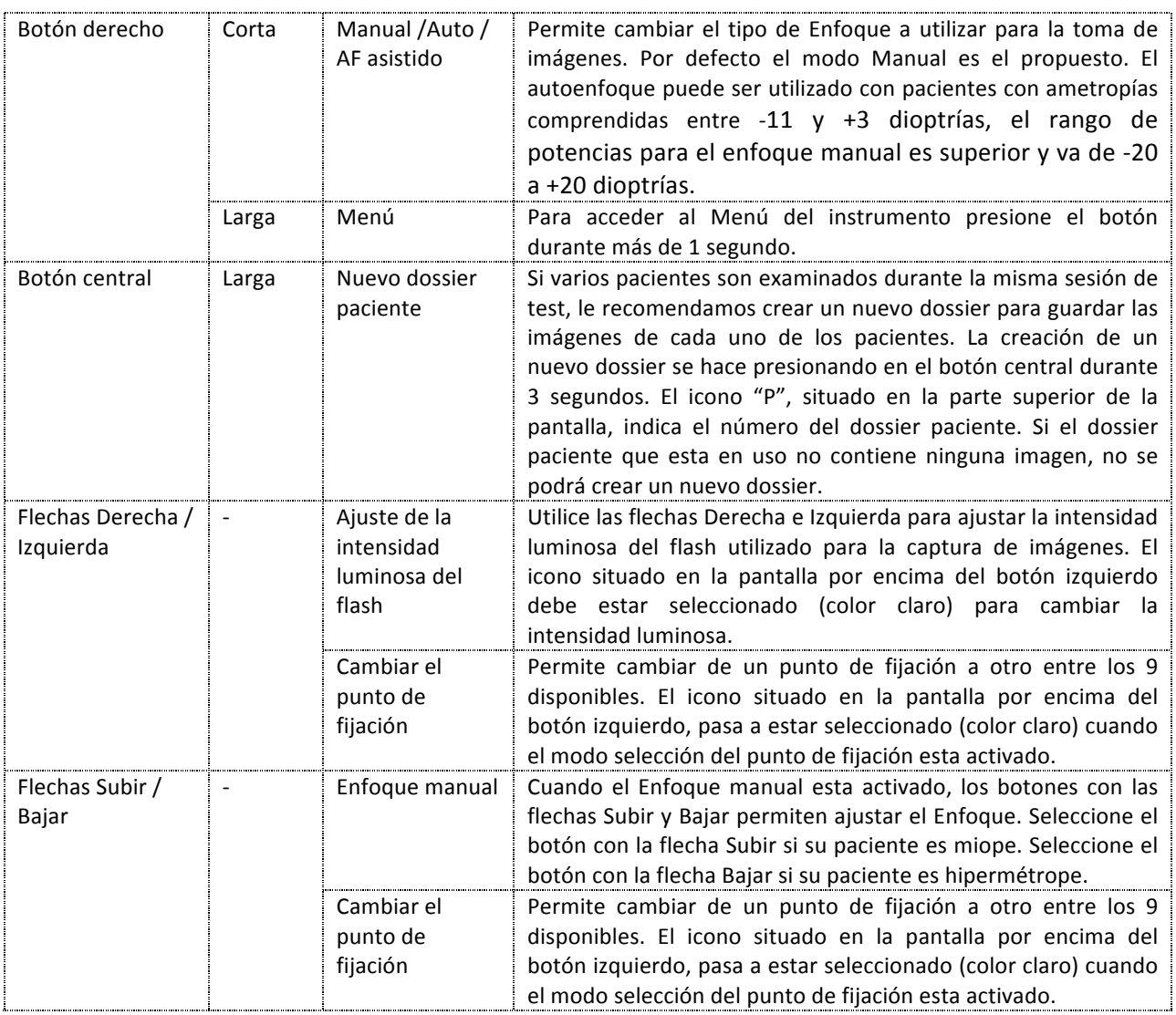

A continuación encontrara las explicaciones para configurar el Smartscope Pro para la realización de imágenes retinianas:

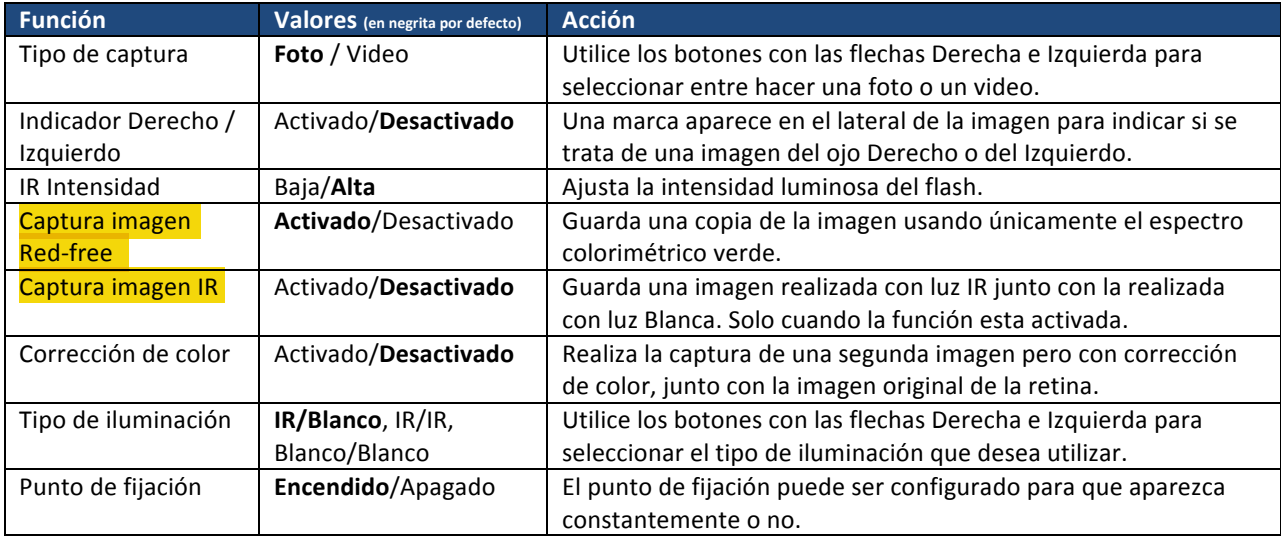

#### **Tipo!de!Captura**

La cámara Smartscope M5 puede realizar tanto fotos como videos. Para realizar una foto apriete y suelte el botón de disparo. Para realizar un video el botón de disparo debe estar apretado todo el tiempo y una vez que deje de apretar la grabación se detiene.

#### **Indicador!Derecho/Izquierdo**

Es posible insertar en las imágenes un indicador para indicar a cual de los dos ojos corresponde la imagen. Cuando la opción esta activada, tanto la imagen como el nombre del fichero mostraran el indicador. Cuando se trate de un video, el indicador aparecerá siempre en el nombre del fichero.

Cuando esta función esta activada, la cámara verificara si se trata del ojo derecho o el izquierdo cada vez que se realice una nueva captura.

Los indicadores utilizados son: OS para el ojo izquierdo y OD para el ojo derecho.

#### **IR intensidad**

Usted puede ajustar la intensidad de iluminación del flash.

#### **Captura Imagen Red-free**

Si la función captura de imagen Red-free esta activada en el Menú, la cámara guardara dos imágenes: una versión de la imagen en la que se habrá usado el espectro colorimétrico verde al mismo tiempo que guarda la imagen original de la retina.

#### **Captura imagen IR**

Si la función captura de imagen IR esta activada en el Menú, la cámara guardara dos imágenes: una versión realizada con la iluminación IR al mismo tiempo que guarda una segunda imagen en color realizada con luz blanca.

#### **Corrección de color**

Existe la posibilidad de capturar imágenes con corrección de color.

#### **Tipo!de!iluminación**

Existen tres tipos de iluminación: IR/ Blanco, IR/IR o Blanco/Blanco. En el modo IR/Blanco el enfoque se hace utilizando la luz IR y la captura de la imagen se hace con la luz blanca. La pupila no reacciona a la luz infrarroja y por eso le recomendamos utilizar este tipo de iluminación siempre que le sea posible. En el modo IR/IR tanto el enfoque como la captura de la imagen se hacen con luz infrarroja. En el modo Blanco/Blanco ambas acciones son realizadas con luz blanca.

La cámara conserva en memoria los parámetros definidos por el usuario cuando se apaga y vuelve a proponerlos por defecto cuando se enciende de nuevo.

#### **Punto de fijación**

Por defecto el punto de fijación esta parpadeando. Si el paciente tiene problemas para mantener la fijación sobre un punto que parpadea, entonces se puede modificar para que permanezca encendido pero sin parpadear y así, ayudar al paciente a que lo enfoque correctamente.

#### **9. Captura de imágenes utilizando el modulo de segmento anterior Smartscope ES2**

Optomed Smartscope ES2 ha sido concebido para capturar imágenes y video del segmento externo del ojo. Este modulo esta constituido por:

- La cámara portátil M5
- El modulo oftálmico intercambiable ES2
- Una base para cargar y transferir las imágenes del dispositivo a un PC

El modulo oftálmico Smartscope ES2 tiene dos fuentes luminosas, una equipada con luz blanca y la otra con luz azul cobalto. El usuario puede elegir entre una u otra apretando en el botón central cuando el modulo ES2 esta instalado. La luz azul cobalto permite tomar imágenes con fluoresceína para hacer un seguimiento de: la adaptación de las lentes de contacto o determinar si se ha producido algún traumatismo en la superficie ocular.

#### PASOS A SEGUIR PARA REALIZAR UNA IMAGEN O UN VIDEO:

- 1. Una vez instalado el modulo ES2 seleccione el tipo de fuente luminosa que desea utilizar pulsando en el botón central del instrumento.
- 2. Seleccione en el Menú ES el tipo de captura que desea realizar: foto o video.
- 3. Se recomienda utilizar la función autoenfoque siempre que sea posible.
- 4. La iluminación para realizar el enfoque de la imagen se activa apretando el botón de disparo hasta la mitad de su recorrido.
- 5. La intensidad luminosa se ajusta utilizando los botones con las flechas Derecha e Izquierda. Existen 10 niveles de intensidad luminosa. Por defecto el valor inicial es 5. Las intensidades luminosas recomendadas van del 2 al 8.
- 6. Coloque el modulo ES2 delante del ojo del paciente. Pida al paciente que mire en diferentes direcciones dependiendo la parte del ojo que desee analizar.

La cámara se estabiliza usando la mano libre de la siguiente manera: apoye el modulo ES2 sobre su dedo gordo y apoye los otros cuatro dedos en la parte temporal de la cara de su paciente.

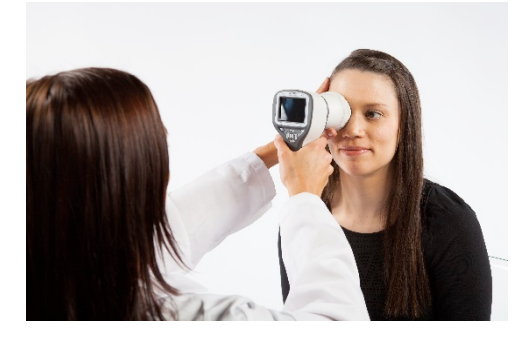

- 7. La foto se realiza presionando el botón de disparo hasta el final de su recorrido. El video se captura apretando el botón de disparo hasta el final de su recorrido y dejándolo pulsado todo el tiempo que desee que dure la grabación. La imagen capturada se muestra en la pantalla del instrumento hasta que el usuario pulse el botón de disparo o los botones con las flechas Derecha o Izquierda. Se puede hacer un zoom sobre la imagen pulsando en el botón central. Hay cuatro niveles de zoom. Presionando el botón central de forma sucesiva permite acceder a los cuatro niveles de zoom disponibles. Para moverse a través de la imagen utilice los botones con las flechas Derecha e Izquierda.
- 8. Si usted va a examinar a varios pacientes durante la misma sesión de test, un nuevo dossier paciente puede ser creado para cada uno de ellos pulsando en el botón central durante más de 3 segundos.
- 9. El envío de imágenes hasta el PC se realiza a partir del momento que usted coloque el instrumento en la base de carga. Smartscope funciona como cualquier otra cámara digital y el proceso de envío es similar.
- 10. Puede borrar manualmente las imágenes o los videos seleccionando esta funcionalidad en la opción Previsualización de Imágenes en el Menú del instrumento. Puede elegir entre borrar una imagen concreta o todo un dossier.
- 11. Cuando retira la cámara de su base de carga el sistema verificara si la base de datos de imágenes ha sido borrada. Para evitar confusiones, le recomendamos que la base de datos sea borrada sistemáticamente antes de comenzar a capturar nuevas imágenes con otro paciente.

En la siguiente imagen encontrara las funciones asociadas a cada botón cuando usted utilice el modulo Smartscope ES2:

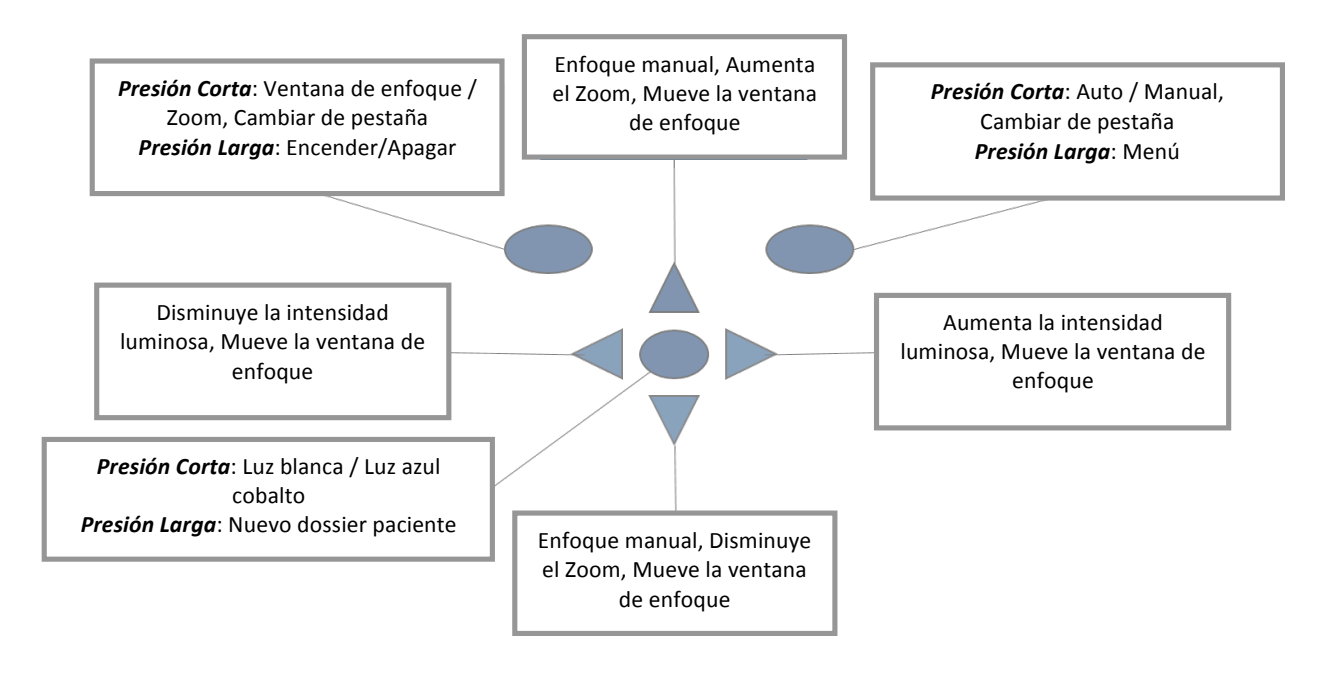

A continuación encontrara las explicaciones detalladas de las funciones que se corresponden con cada uno de los botones anteriores:

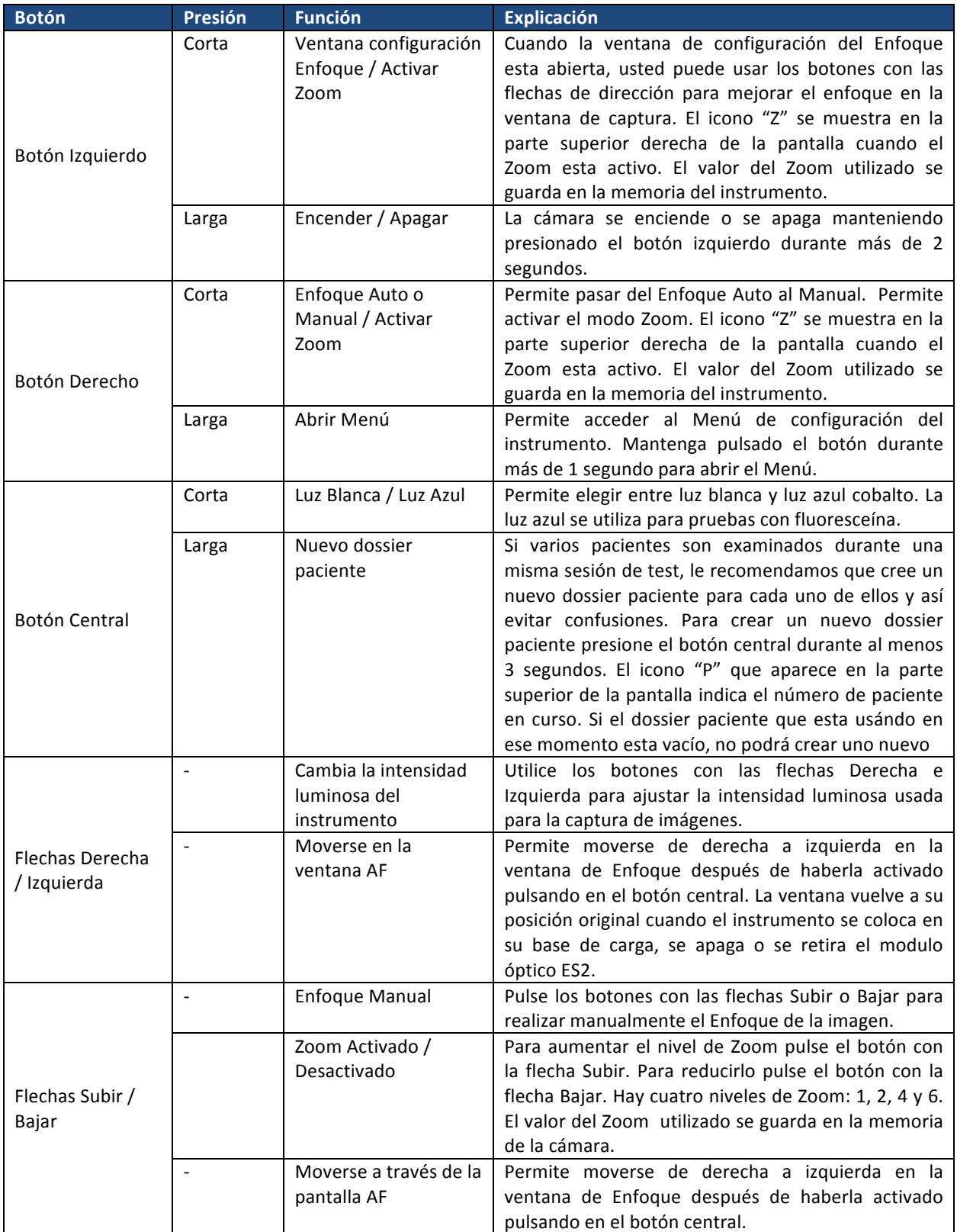

A continuación encontrara las explicaciones para configurar el Smartscope Pro para la realización de imágenes del segmento anterior:

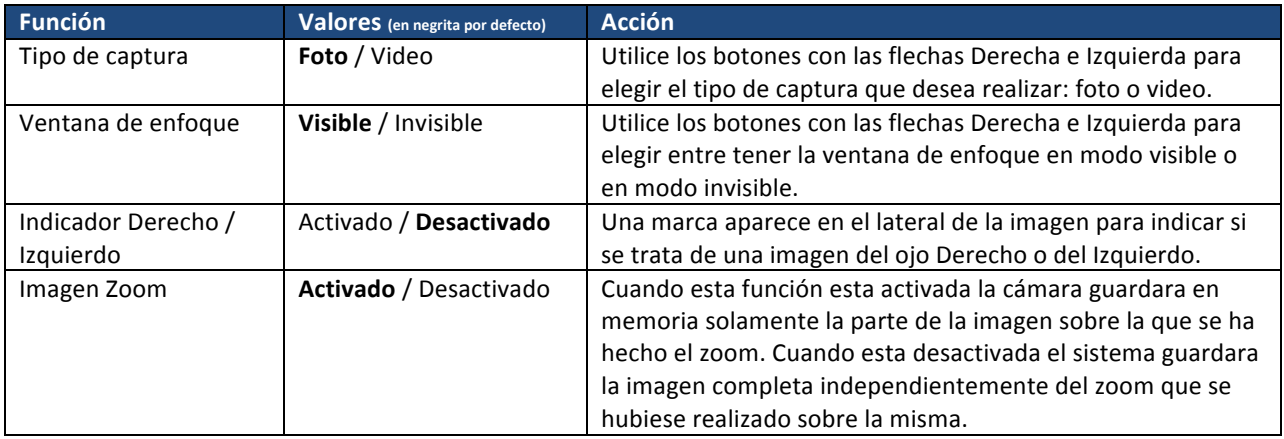

#### **Tipo de Captura**

La cámara Smartscope M5 puede realizar tanto fotos como videos. Para realizar una foto apriete y suelte el botón de disparo. Para realizar un video el botón de disparo debe estar apretado todo el tiempo y una vez que deje de apretar la grabación se detiene.

#### **Ventana de enfoque**

La ventana de enfoque ayuda al usuario a realizar la toma de medidas. Para mover la ventana de enfoque a lo largo de la pantalla presione el botón Izquierdo hasta que el icono "F" aparezca en la parte superior derecha, después utilice los botones con las flechas de dirección para enfocar correctamente la imagen.

#### **Indicador!Derecho/Izquierdo**

Es posible insertar en las imágenes un indicador para indicar a cual de los dos ojos corresponde la imagen. Cuando la opción esta activada, tanto la imagen como el nombre del fichero mostraran el indicador. Cuando se trate de un video, el indicador aparecerá siempre en el nombre del fichero.

Cuando esta función esta activada, la cámara verificara si se trata del ojo derecho o el izquierdo cada vez que se realice una nueva captura.

Los indicadores utilizados son:

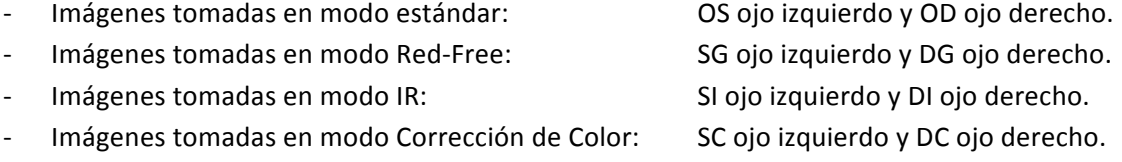

#### **Imagen!Zoom!**

Cuando la función Imagen Zoom esta activada la cámara guardara en memoria la parte de la imagen sobre la que se ha realizado el Zoom. Cuando la función esta desactivada la cámara guardara la imagen completa independientemente del zoom que se haya estado realizando sobre ella.

La cámara conserva en memoria los parámetros definidos por el usuario cuando se apaga y vuelve a proponerlos por defecto cuando se enciende de nuevo.

#### **10. Mensajes!de!error**

Optomed Smartscope M5 mostrara mensajes de error cuando no sea posible realizar una acción solicitada por el usuario, bien por que el sistema no lo permite bien por que hay un problema técnico. Cada mensaje de error va acompañado de un texto explicativo para informar al usuario y darle la información necesaria para poder corregirlo, cuando esto sea posible.

Lista de mensajes de error:

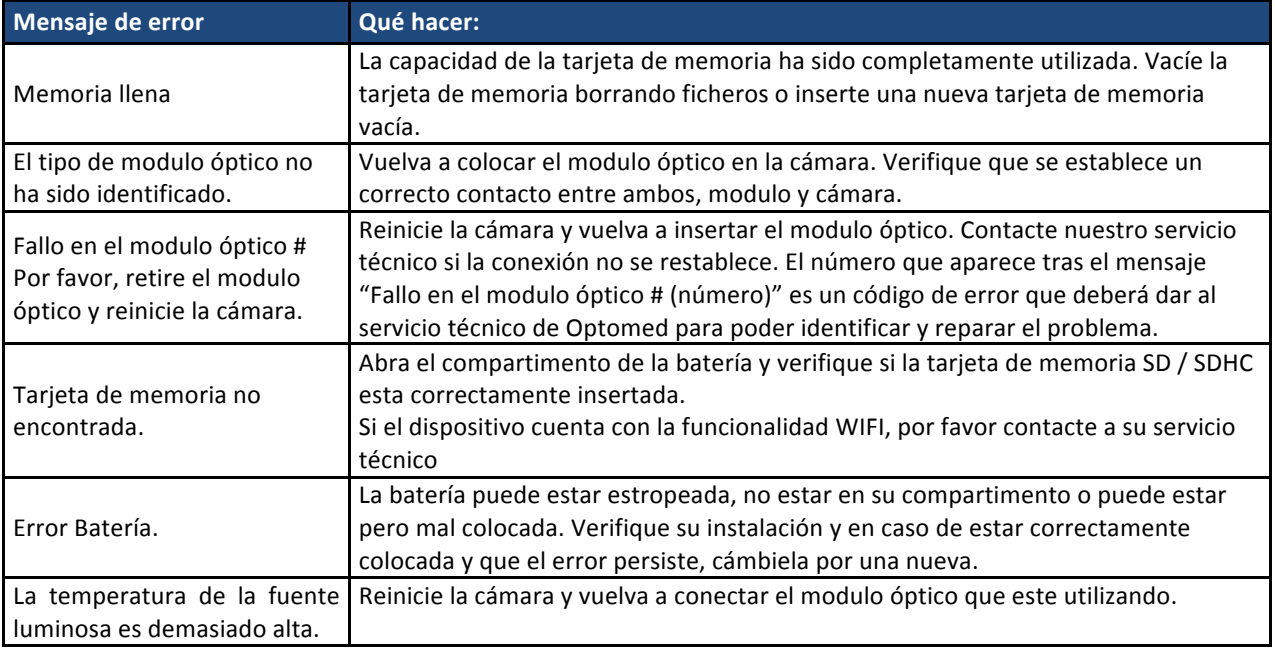

#### **11.** Instrucciones de limpieza

Optomed Smartscope M5 es un instrumento de precisión que debe manipularse con precaución. Por favor siga alas siguientes instrucciones para limpiar el instrumento:

- Apague el instrumento antes de limpiarlo
- Desenchufe la base de recarga antes de limpiarla
- Desinfecte la carcasa con un paño suave humedecido en alcohol (por ejemplo etanol al 70%). Evite tocar los conectores del sistema tanto del instrumento como de la base de recarga.
- Las lentes pueden limpiarse con un paño de limpieza.

Optomed Smartscope no necesita ser esterilizado.

Limpie los módulos ópticos, así como las superficies que entran en contacto con la cara del paciente, antes de realizar una nueva medida:

- Desinfecte las superficies que entran en contacto con la cara el paciente con un paño suave humedecido en alcohol (por ejemplo etanol al 70%), o
- Ponga en remojo esas superficies en una solución a base de glutaraldehyde, o peróxido de hidrogeno y una solución de acido peracético como por ejemplo Erisan OXY+
- Aclare abundantemente con agua y séquelas con un papel o un paño limpio antes de volver a utilizarlas!

Si necesita reemplazar alguna de las piezas que entran en contacto con la cara del paciente, por favor contacte Optomed o su distribuidor local.

Las piezas que entran en contacto con la cara del paciente deben ser remplazadas si/cuando:

- La pieza comienza a perder su color
- La pieza esta deteriorada
- La pieza esta agrietada, rota o le falta un trozo

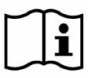

#### ATENCION:

Limpie las piezas que entran en contacto con la cara de su paciente antes de cada nueva utilización para evitar contaminaciones.

#### **12. Mantenimiento del instrumento**

Optomed Smartscope esta equipado con una batería Ni-MH recargable. El periodo de vida útil de esta batería varía entre 1 y 2 años. La batería debe ser reemplazada regularmente. Cuando la batería comienza a aproximarse del fin de su vida útil, el tiempo de uso del instrumento disminuye.

En el Apéndice B encontrara las instrucciones para reemplazar la batería.

A parte del cambio de la batería, no existe ninguna otra acción de mantenimiento que deba ser realizada por el usuario. Todo el servicio técnico y las reparaciones serán realizados por Optomed o un técnico calificado por Optomed. Optomed Oy proporcionara las instrucciones de reparación y las piezas de recambio que Optomed Oy haya considerado como reparables a los servicios técnicos que realicen intervenciones de reparación sobre sus instrumentos.

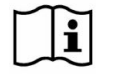

ATENCION:

Si se observa un defecto o se estropea alguna de las carcasas del aparato, por favor contacte Optomed Oy o un servicio técnico certificado por Optomed.

#### **13. Descripción!técnica**

#### **CAMARA:**

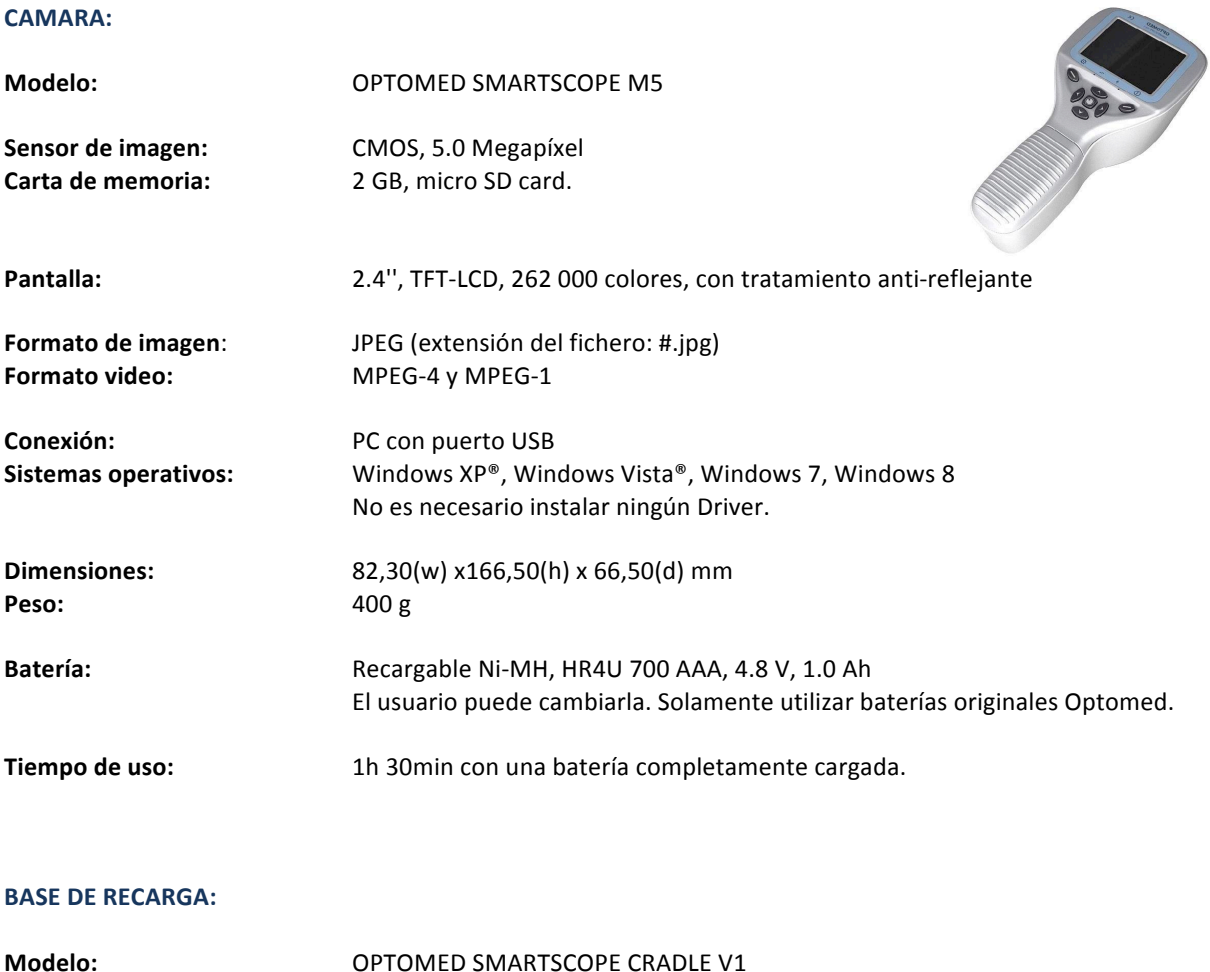

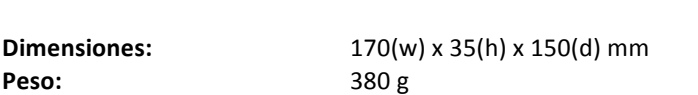

Tipo de fuente de alimentación a conectar con la base de recarga: Modelo: CINCON TR10R090, Input: 100-240 V ~0.4A 47-63 Hz, Output: 9V, 1.1A, 10 W

Cable USB: Tipo A a mini B, alta velocidad, sin blindaje, longitud 1,8 m

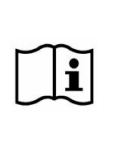

ATENCION:

Solo esta permitido utilizar la batería y la fuente de carga originales y suministradas junto con el instrumento. Si usted necesita remplazar cualquiera de los elementos anteriores contacte con Optomed Oy o con su distribuidor local.

#### **MODULO OPTICO NO-MYDRIATICO**

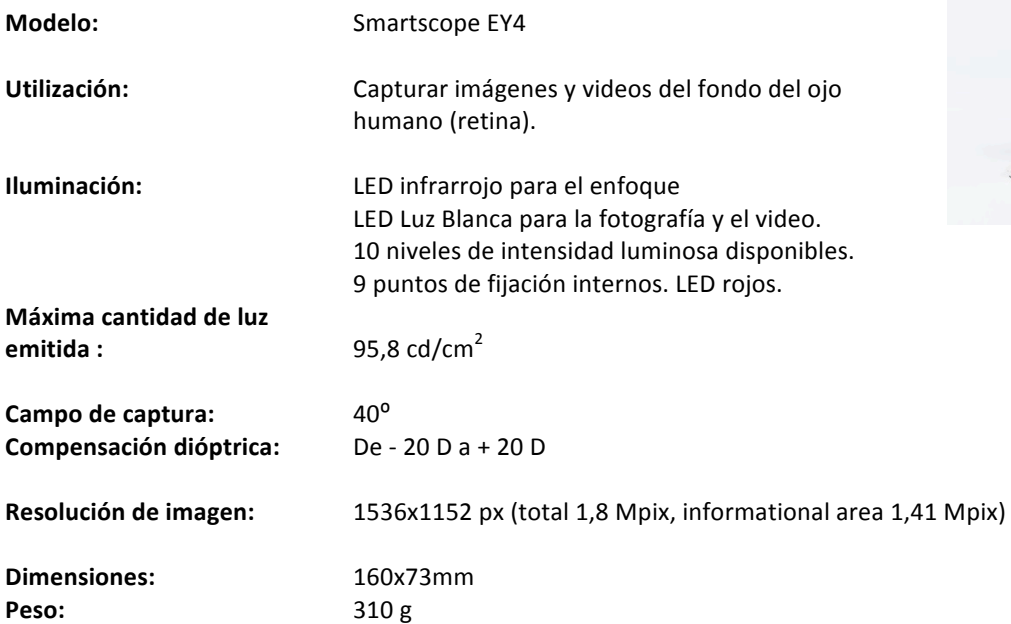

#### **MODULO OPTICO PARA EL SEGMENTO EXTERNO**

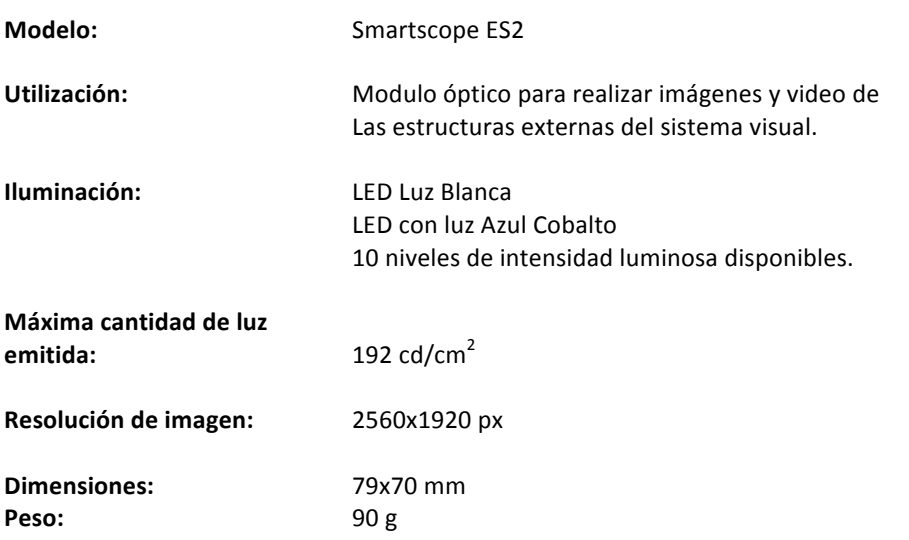

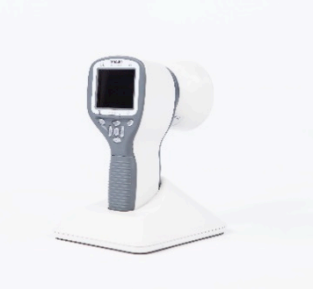

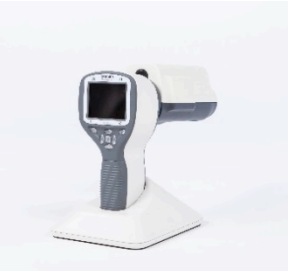

#### **CONDICIONES DE USO, ALMACENAIMIENTO Y TRANSPORTE:**

Código IP: IPX0 (Instrumento no protegido contra las filtraciones de agua)

Instrumento concebido para ser usado en interior. Condiciones a respetar en el lugar de uso:

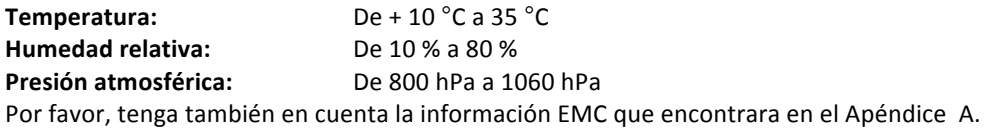

#### Condiciones a respetar en el lugar de almacenamiento:

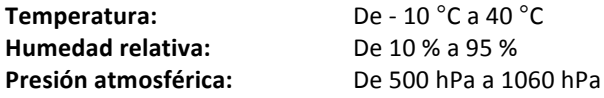

ATENCION: si el instrumento permanece almacenado mas de 1 mes, le aconsejamos que retire la batería. En el Apéndice B encontrará las instrucciones para manipular la batería..

#### Transporte el instrumento siempre dentro de su maleta de aluminio. Condiciones a respetar durante el transporte:

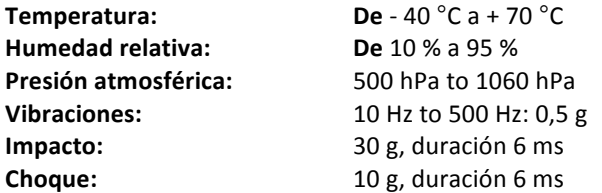

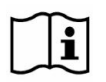

#### ATENCION:

No exponga directamente al sol las partes del instrumento que entran en contacto con la cara del paciente, ya que podrían calentarse excesivamente y provocar una lesión durante la toma de imágenes.

#### **NUMERO DE SERIE:**

Una pegatina con el número de serie de la Cámara Portátil M5, se adjunta al Certificado de Garantía y también cerca del sistema de conexión del instrumento. El certificado de garantía forma parte de este manual de utilización.

El numero de serie de la base de recarga esta incluido en una pegatina colocada debajo del mismo.

El numero de serie de los módulos ópticos esta situado en el propio modulo y también en el Certificado de Garantía.!

El año de fabricación del instrumento lo encontrara en el número de serie (dígitos 3 y 4).

La versión del software instalado en el instrumento la encontrara en el Menú de configuración del mismo..

#### **VIDA UTIL ESTIMADA PARA EL SMARTSCOPE:**

No hay ninguna vida útil determinada para el Smartscope. El periodo de uso estimado para el instrumento es aproximadamente de cinco años.

#### **INFORMAION SOBRE LA PROPIEDAD INTELECTUAL:**

Windows XP, Windows Vista, Windows 7 y Windows 8; son marcas de Microsoft Corporation. Hama Pro-Optic es una marca de Hama GmbH & Co KG. Erisan OXY+ es una marca de Farmos Ltd

#### **ELIMINACION DEL OPTOMED SMARTSCOPE M5:**

No elimine el Optomed Smartscope M5 echándolo a la basura domestica. Optomed SmartScope M5 ha sido concebido para su reutilización o eliminación por separado según especifica la Directiva 2002/96 / CE del Parlamento Europeo y del Consejo de la Unión Europea sobre residuos de aparatos eléctricos y electrónicos (RAEE). Si este producto está contaminado, esta Directiva no se aplica.

Para más información, por favor contacte Optomed Oy o su distribuidor local.

#### **CONTACTO**

Si necesita mas información contáctenos llamándonos o enviándonos un email al:

**+358!20!741!3380!** service@optomed.com

#### **14. Garantía**

Optomed Oy da 1 año de garantía para el instrumento en caso de que se produzca cualquier tipo de problema de funcionamiento y 6 meses para la batería.

#### **Enviar una reclamación:**

Toda reclamación relacionada con la garantía de este instrumento debe ser enviada por escrito antes del final del periodo de garantía a Optomed Oy o a su distribuidor local. La reclamación debe incluir una descripción por escrito del problema que presenta el instrumento.

#### La garantía no cubre:

Instrumentos que hayan sido sometidos a abuso, accidente, modificación, alteración, mal uso, instalación defectuosa, falta de cuidado razonable, reparación o mantenimiento del instrumento sin respetar las informaciones contenidas en la documentación del instrumento, o si el número de modelo o de serie ha sido alterado, manipulado, modificado o eliminado. La garantía no cubre los daños causados por la caída del dispositivo o daños causados por el uso normal. Cualquier cuestión relacionada con las pegatinas que incluye el dispositivo no está cubierta por la garantía. La reparación o el mantenimiento realizado por un centro de servicio no certificado por Optomed no están cubiertos por la garantía.

Servicio Cliente, contacto: service@optomed.com

#### **Apéndice!A**

#### **Información!sobre!la!compatibilidad!electromagnética**

Los SISTMAS MEDICOS ELECTRICOS necesitan una especial precaución en lo que respecta la EMC y  $|i|$ necesitan ser instalados y utilizados siguiendo las recomendaciones proporcionadas por las normativa EMC.

Los instrumentos portátiles y los móviles pueden interferir con los SISTMEAS MEDICOS ELECTRICOS.

Optomed Smartscope M5 no debe ser utilizado de forma adyacente o apilada junto con otro instrumento y si no fuese posible hacerlo, el EQUIPO o SISTEMA debe observarse durante su uso para verificar que no se produce ningún disfuncionamiento.

#### **Declaración!del!fabricante!– Inmunidad!electromagnética:**

SMARTSCOPE M5 ha sido concebido para funcionar en un entorno electromagnético como el que se describe a continuación. El cliente o el usuario del M5 debe asegurarse de que se utiliza en dicho entorno.

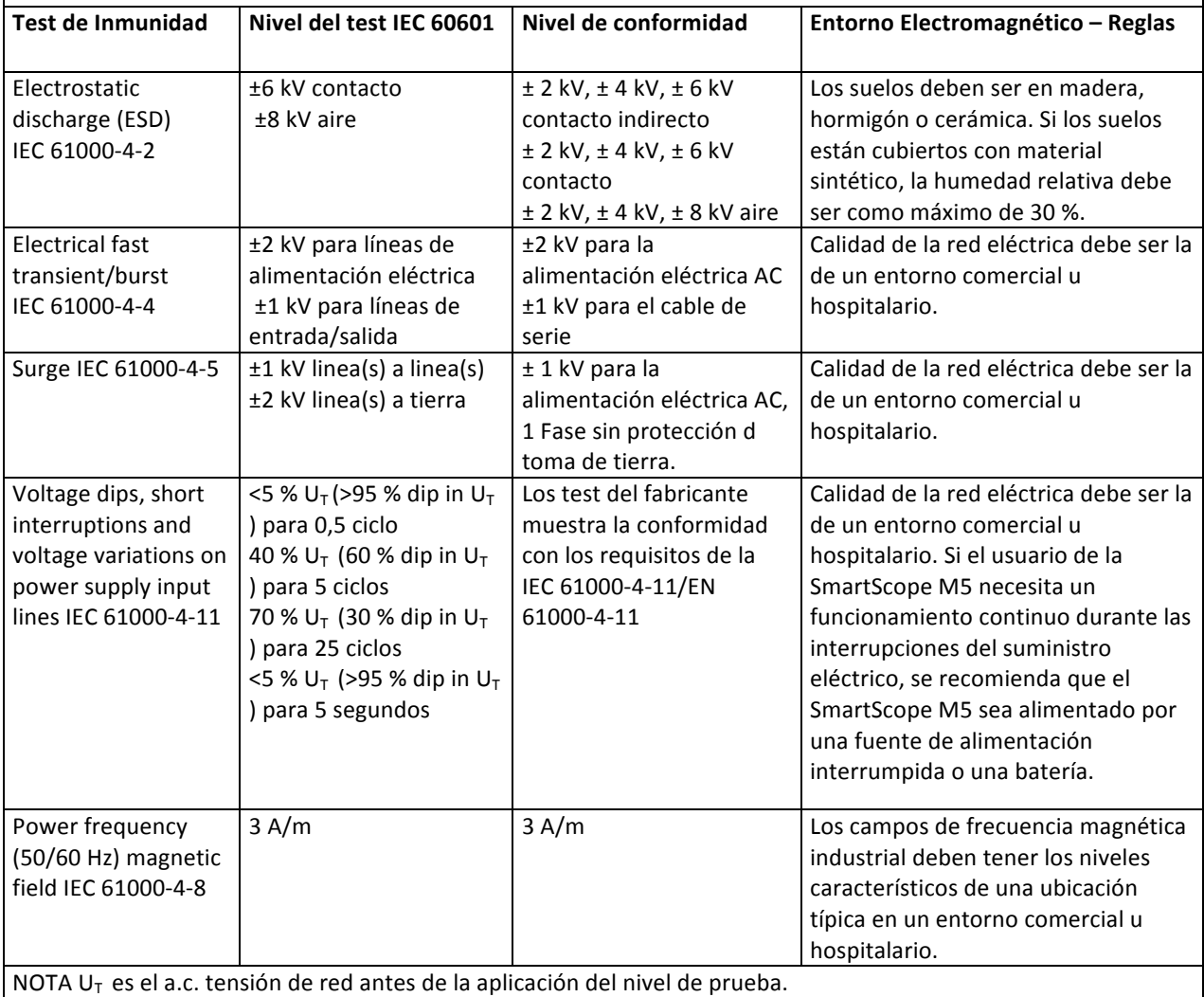

#### Guía y declaración del fabricante - inmunidad electromagnética:

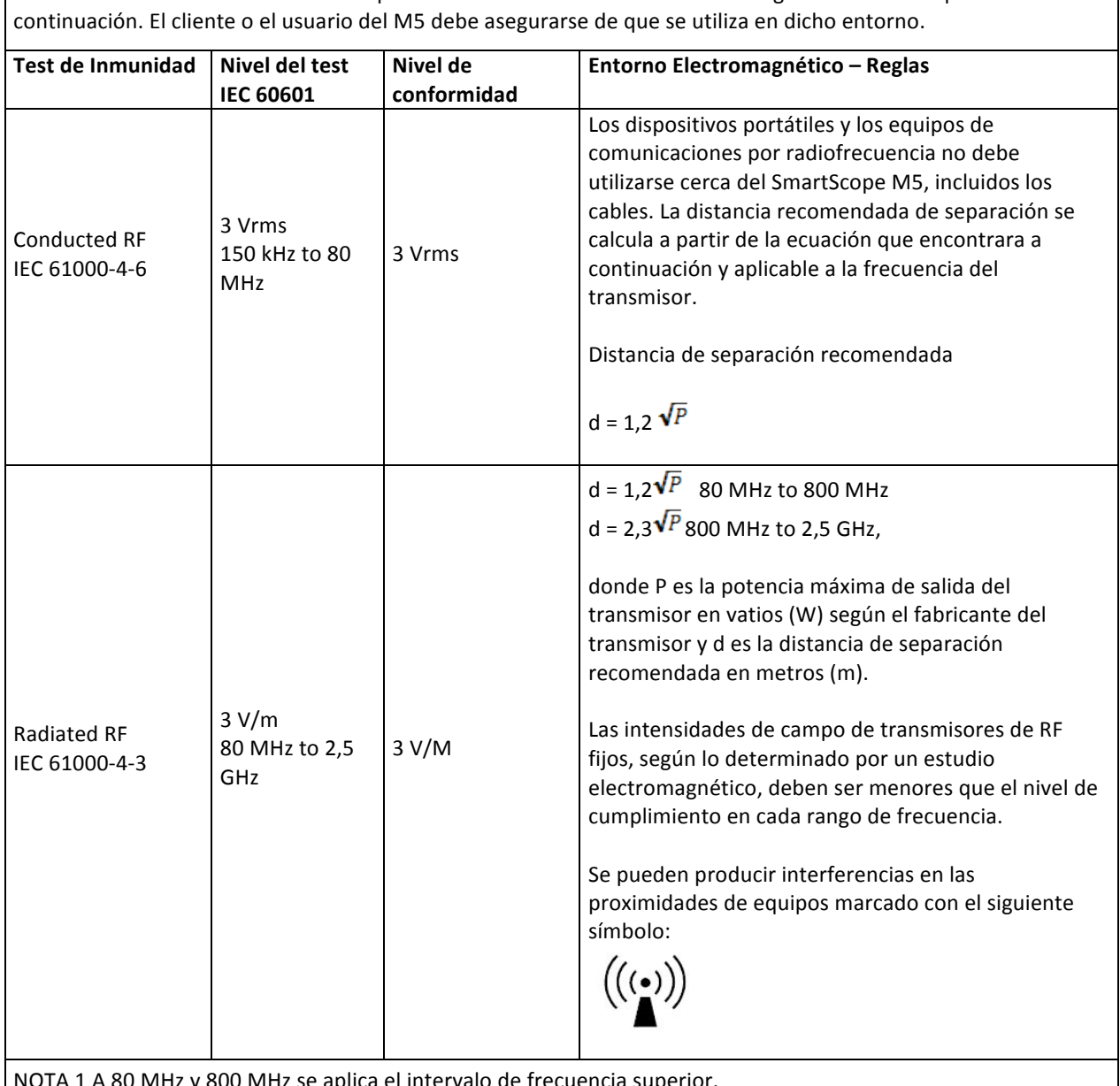

SMARTSCOPE M5 ha sido concebido para funcionar en un entorno electromagnético como el que se describe a

ntervalo de frecuencia

NOTA 2 Estas directrices pueden no ser aplicables en todas las situaciones. La propagación electromagnética se ve afectada por la absorción y reflexión de estructuras, objetos y personas.

a Las intensidades de campo de los transmisores fijos, como estaciones base de radioteléfonos (móviles / inalámbricos) y radios móviles terrestres, equipos de radioaficionados, AM y FM emisión de radio y transmisión de TV no pueden predecirse teóricamente con precisión. Para evaluar el entorno electromagnético debido a transmisores de RF fijos, un estudio electromagnético debe ser realizado. Si la intensidad de campo medida en el lugar en el que se utiliza el SmartScope M5 supera el nivel de conformidad indicado anteriormente, el modelo 006 deberá ser observado para verificar su funcionamiento normal. Si se observa un funcionamiento anormal, medidas adicionales pueden ser necesarias, tales como la reorientación o reubicación del SmartScope M5. b En el rango de frecuencias de 150 kHz a 80 MHz, las intensidades de campo deben ser inferiores a 3 V / m.

#### **Declaración del fabricante - emisiones electromagnéticas:**

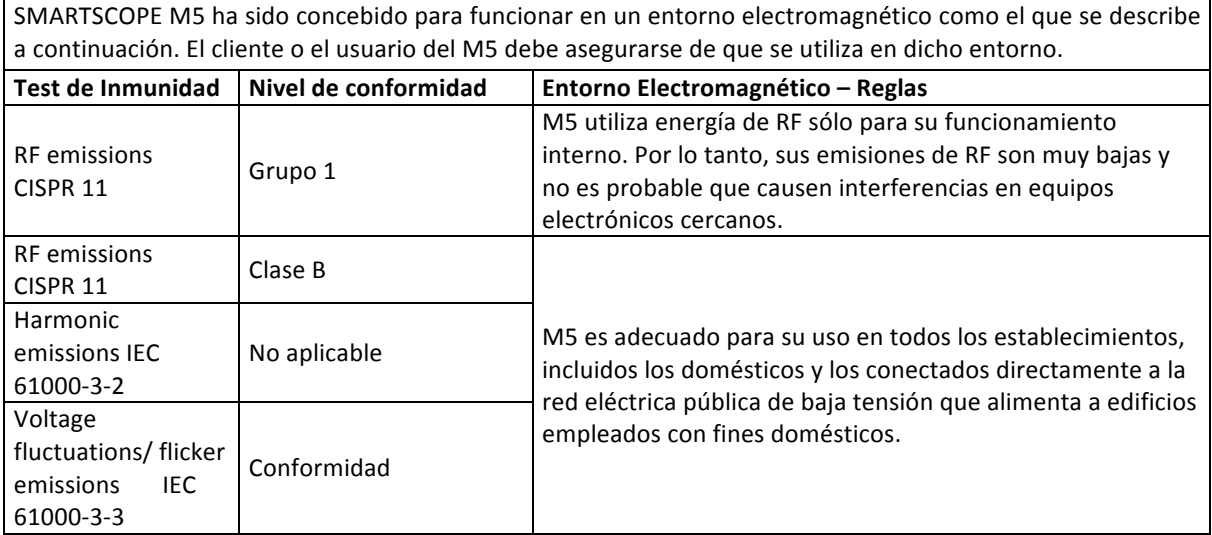

#### Distancias de separación recomendadas entre los equipos de comunicaciones de RF portátiles y móviles y el **Optomed SmartScope M5:**

El Optomed SmartScope M5 es para uso en un entorno electromagnético en el que las perturbaciones de RF están controladas. El cliente o el usuario del Optomed SmartScope M5 puede evitar las interferencias electromagnéticas manteniendo una distancia mínima entre los equipos portátiles y móviles de comunicación por RF (transmisores) y el Optomed SmartScope M5 como se recomienda a continuación, según la potencia de salida máxima del equipo de comunicaciones.

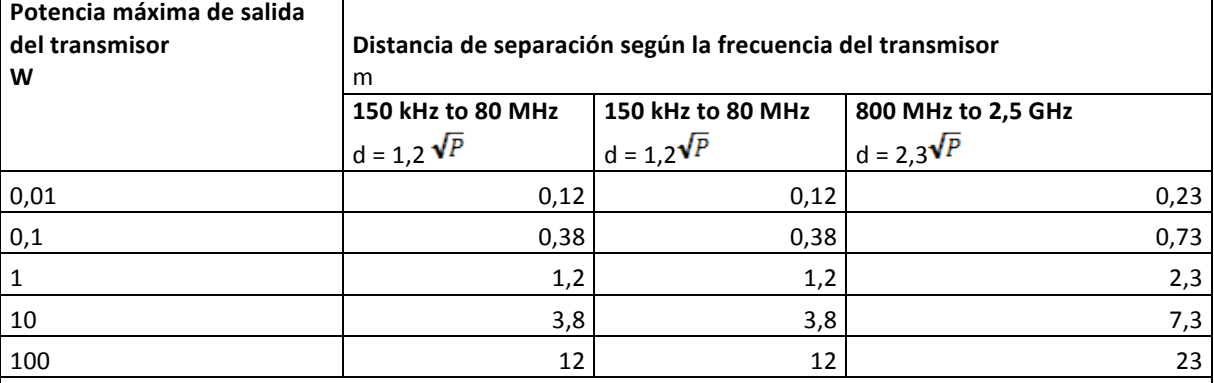

En caso de emisores calificados con una potencia de salida máxima no mencionados anteriormente, la distancia de separación recomendada d en metros (m) puede estimarse utilizando la ecuación aplicable a la frecuencia del transmisor, donde P es la potencia nominal máxima de salida del transmisor en vatios (W) de acuerdo con el fabricante del transmisor.

NOTA 1 A 80 MHz y 800 MHz, la distancia de separación para el rango de frecuencia más alto. NOTA 2 Estas directrices pueden no ser aplicables en todas las situaciones. La propagación electromagnética se ve afectada por la absorción y reflexión de estructuras, objetos y personas.

#### **Apéndice!B!– Cambiar!la!batería**

La batería está especialmente diseñada y fabricada para este dispositivo. Los distribuidores de Optomed y Optomed son los únicos en disposición de proveer a sus clientes con baterías adecuadas. Las etiquetas presentes en la batería en la batería y en la etiqueta en la parte interna de la carcasa que cubre la batería incluyen la siguiente información:

> **NiMH** battery 4/HR-4U AAA 4.8V/1000 mAh

#### Procedimiento para cambiar la batería:

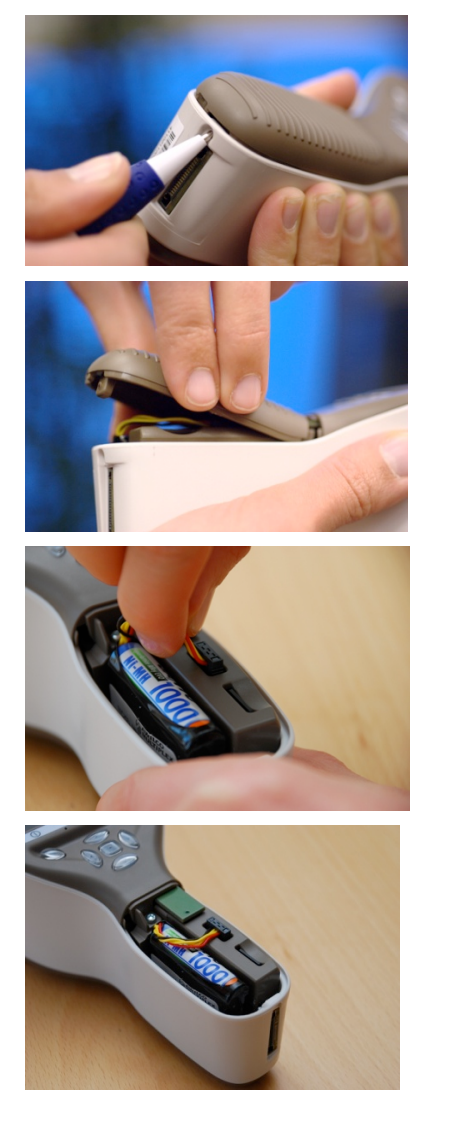

1. Abra la tapa del compartimento de la batería empujando e inclinando la pestaña a través del agujero situado al lado del conector, en la parte inferior del dispositivo. Una pluma, un destornillador o un dispositivo pequeño puntiagudo pueden ser utilizados para ayudarle a abrir la tapa.

- 2. Retire la tapa del compartimento de la batería levantándola.
- 3. Retire la batería vieja. Apriete los cables de la batería con los dedos y tire del conector hacia fuera de su receptáculo.
- 4. 4. Coloque la nueva batería en la misma posición y conecte el conector de su receptáculo.
- 5. Vuelva a colocar la tapa del compartimento de la batería y fíjela firmemente en su lugar.